# **NFMS Server And Network Standard Operating Procedure**

## **Table of Contents**

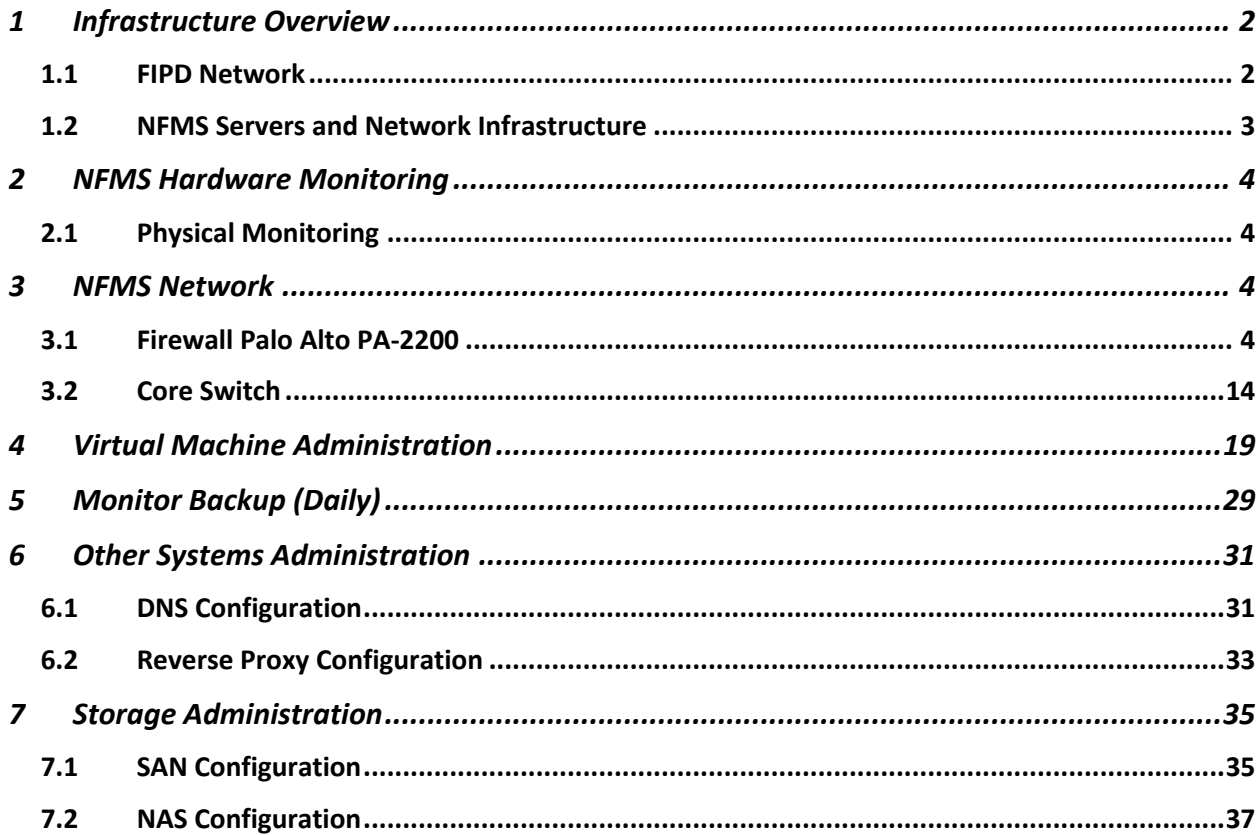

# 1 Infrastructure Overview

NFMS infrastructure is hosted inside FIPD network, various network equipment and technologies have been implemented to secure and enhance capabilities of the infrastructure, which will be explained later in the following articles in this document.

## 1.1 FIPD Network

Diagram below illustrates overall picture of FIPD Network:

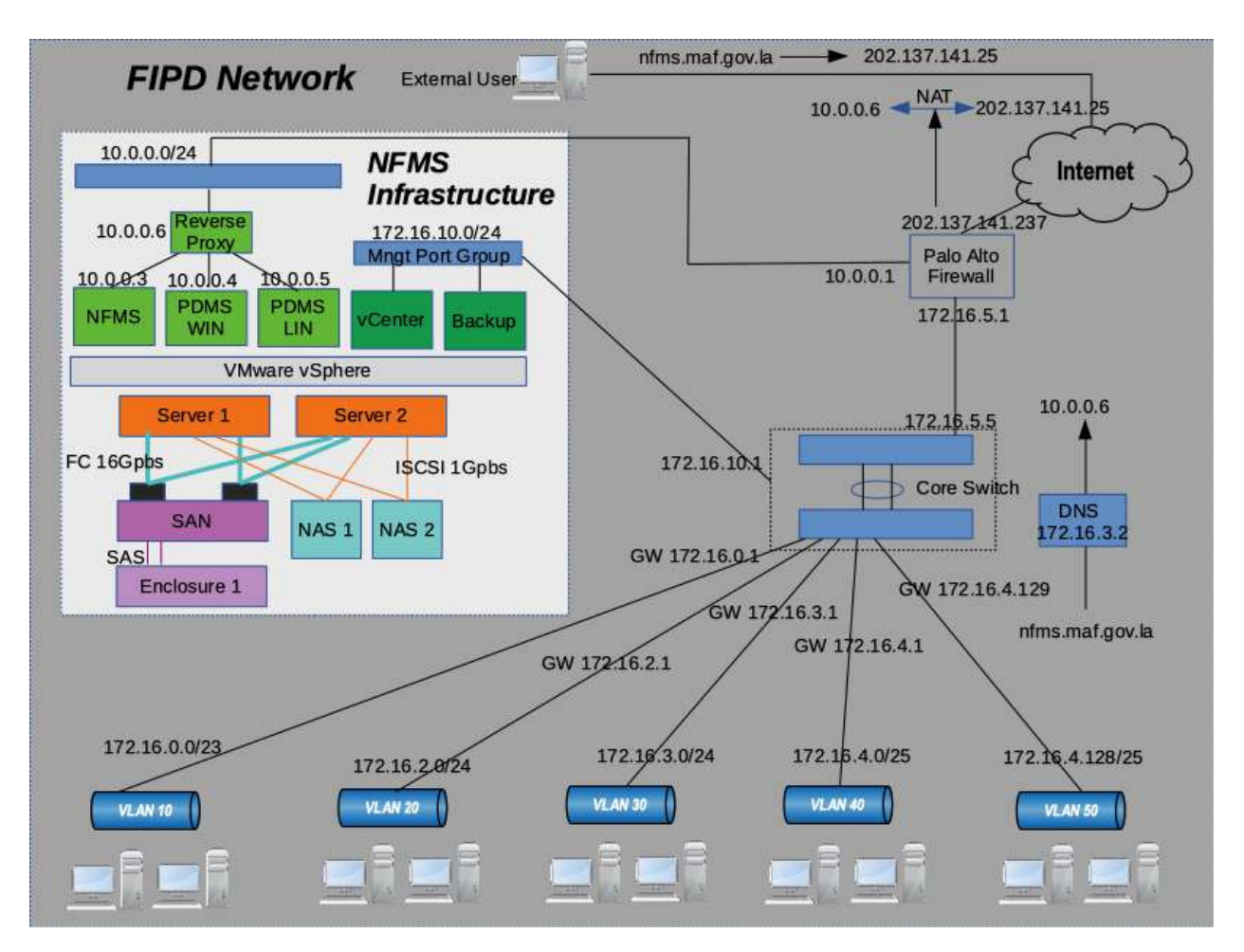

- o Data flow External users requesting nfms.maf.gov.la:
	- 1. External users open their browser and request for nfms.maf.gov.la
	- 2. Domain registrar translate nfms.maf.gov.la to IP 202.137.141.25
	- 3. ISPs route traffic looking for 202.137.141.25
	- 4. Request reach our Palo Alto Firewall
	- 5. Our firewall translate 202.137.141.25 to 192.168.155.3
	- 6. Request traffic looking for 192.168.155.3
	- 7. Request reach WAF
- 8. WAF translate 192.168.155.3 to 10.0.0.6 (Reverse proxy)
- 9. Request traffic looking for 10.0.0.6
- 10. Request reach Reverse proxy
- 11. Finally reverse proxy forward the traffic to NFMS servers (based on URL/Serveice requested)
- 12. NFMS servers return response
- o Data flow Users in FIPD Network requesting nfms.maf.gov.la:
	- 1. Internal users open their browser and request for nfms.maf.gov.la
	- 2. FIPD Internal DNS translate nfms.maf.gov.la to IP 192.168.155.3
	- 3. Request traffic looking for 192.168.155.3
	- 4. Request reach WAF
	- 5. WAF translate 192.168.155.3 to 10.0.0.6 (Reverse proxy)
	- 6. Request traffic looking for 10.0.0.6
	- 7. Request reach Reverse proxy
	- 8. Finally reverse proxy forward the traffic to NFMS servers (based on URL/Serveice requested)
	- 9. NFMS servers return response

#### 1.2 NFMS Servers and Network Infrastructure

As illustrated in the diagram above, NFMS servers and network infrastructure is now a virtual machine infrastructure powered by VMware vSphere and the underlying hardware.

- Hardware Layer:
	- Servers:

2 Servers acts as a cluster providing high availability services and serves as compute resources (CPU and Memory) for virtual machines, each server providing 16 physical CPU cores or 32 logical CPU cores and 128GB of RAM.

• SAN Storage:

SAN Storage serves as a main data storage for virtual machines and their data, this storage is block level storage and supports 15Krpm HDDs and the connection to servers is Fiber Channel 16Gbps, the storage in our setup (colored purple in the diagram) consists of one main unit and one enclosure unit, total usable capacity of 15TB (after raid configuration) detailed configurations will be explained in 4.1 (SAN Configurations).

• NAS Storage:

2 x NAS Storage servers as a secondary storage used for backup and archive purpose, this storage support 7.2Krpm HDD and connection to servers is iSCSI 1Gpbs per network port, the storage in our setup (colored light blue in the diagram) consists of two NAS units, total usable capacity of **40TB** (after raid configuration) detailed configurations will be explained in 4.2 (NAS configurations).

For detailed information about hardware specification see article "3 NFMS Hardware"

• Software/Hypervisor Layer:

VMware vSphere or ESXi is selected as hypervisor layer, works as a conjunction point between Virtual Machines and Hardware resources. Virtual Machine requesting for resources from hardware through hypervisor layer.

• Virtual Machine Layer:

Virtual Machine (VM) is a virtual computer or server, guess operating system of your choice is installed and providing services to end users. Making it's possible to create multiple VMs running on single physical server and possible to move VMs across multiple ESXi hosts, providing flexibility and high-availability.

## 2 NFMS Hardware Monitoring

## 2.1 Physical Monitoring

- Observe physical condition and check for led/error indicator of servers, storage, firewall, switches, hard disks, power supply, power connectors, UPS… If hardware error found arrange for replacement with spare parts or contact vendors for support. (daily or at least weekly).
- vacuum cleaning server room and outside of all equipment (Monthly)

## 3 NFMS Network

## 3.1 Firewall Palo Alto PA-2200

• Monitor Firewall (Weekly)

The firewall is configured to allow access only on management interface, meaning access request must be initiated only from FIPD Vlans (DMZ and Outside networks are not allow). To access web interface of the firewall first you need to login to a computer inside FIPD Vlans then open your web browser and fill in the address bar with this link https://172.16.10.2 you'll be redirected to login page as below:

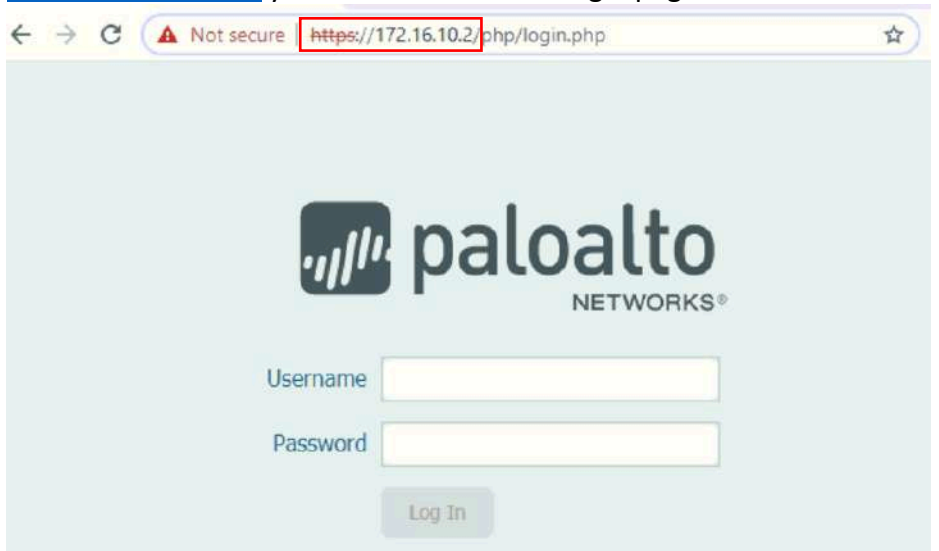

# Fill in login credentials and click login

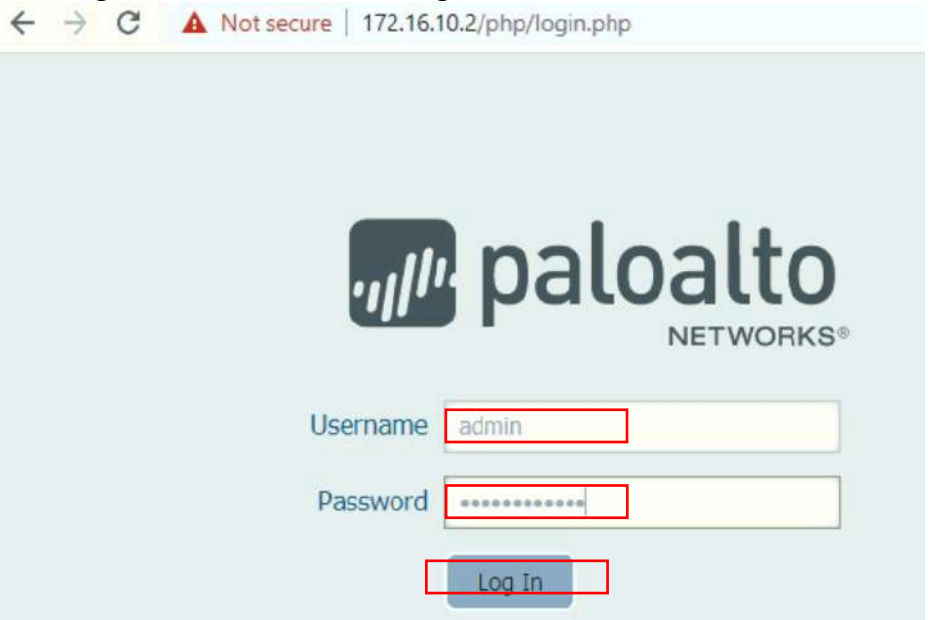

That's all, you're now inside the web management interface as below:<br>  $\leftrightarrow$  C A Not secure | 172.16.10.2/#dashboard: vsys1

☆ →

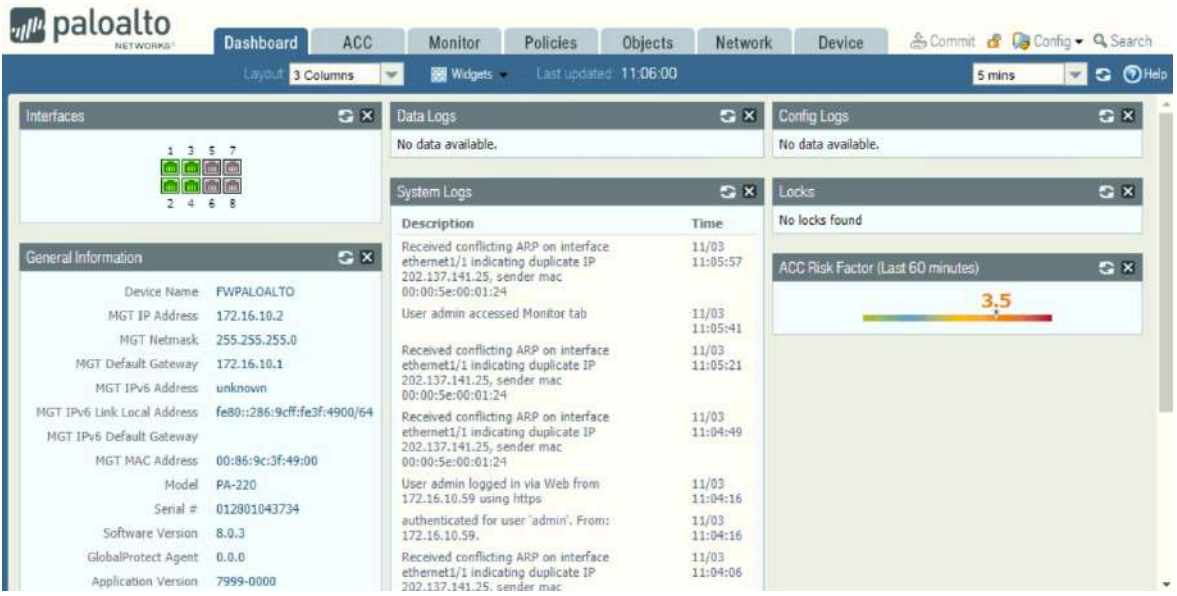

Dashboard tab you can monitor many aspects including system resources of the firewall

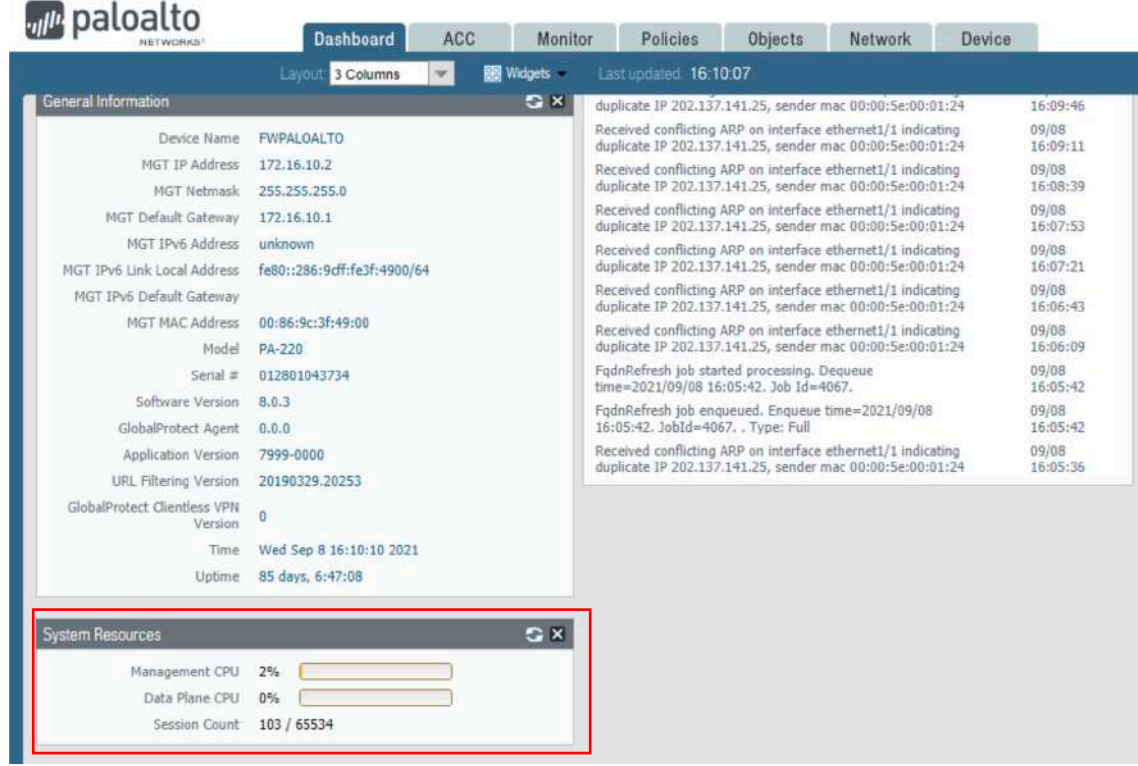

- Common configuration tasks (On Demand)
	- **Configure Firewall Interfaces:**

Start configuring the firewall by assigning IP to its interfaces: *Network > Interfaces > ethernet1/x*

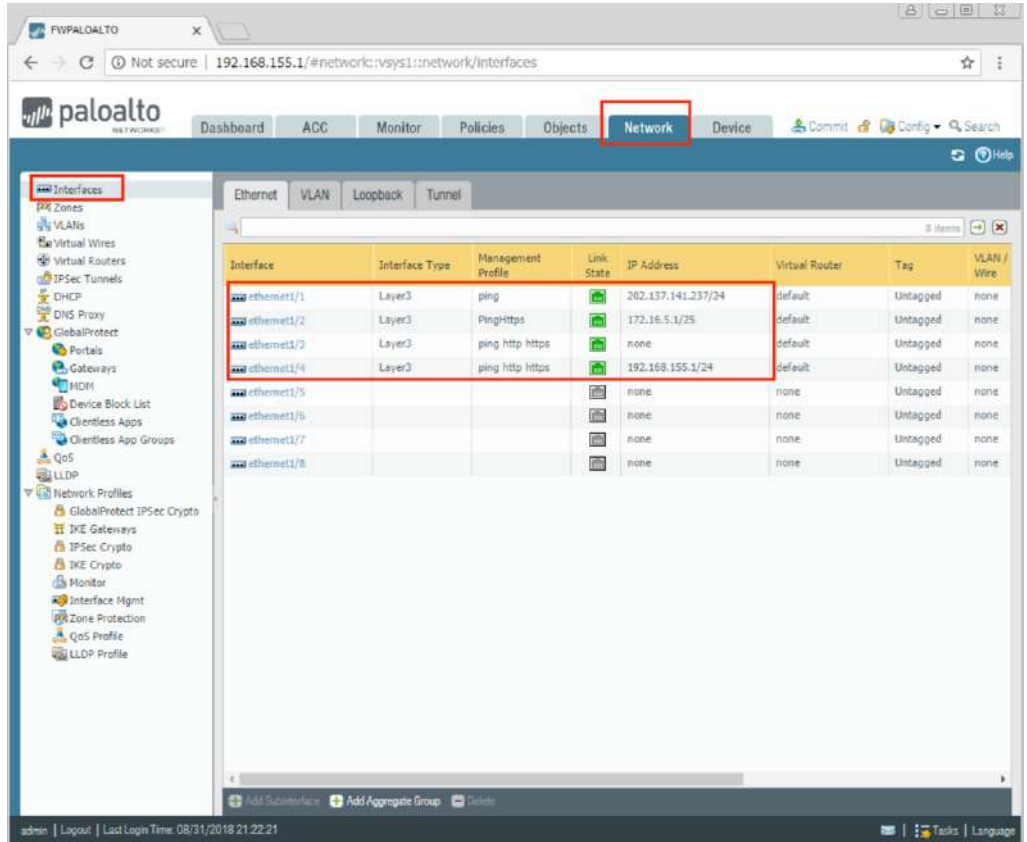

• **Configure Security Zone:**

Create security zones to be used when configuring policies: *Network > Zones*

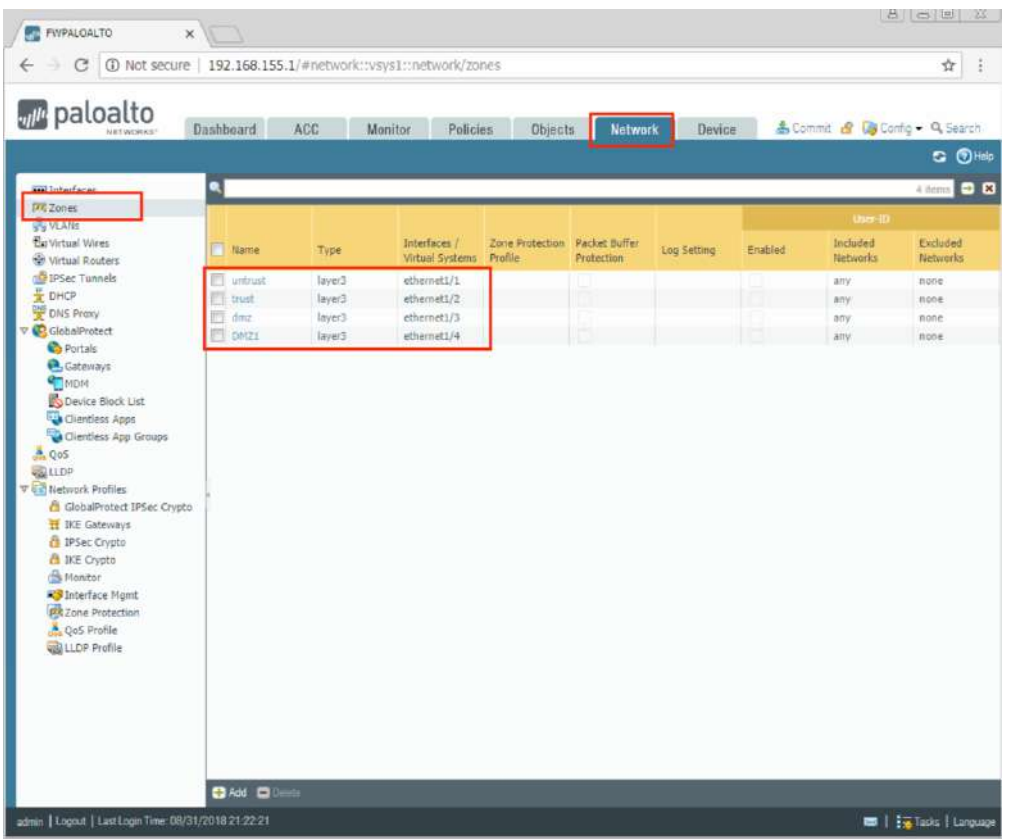

## • **Configure Network Objects:**

Create network objects: *Objects > Addresses*

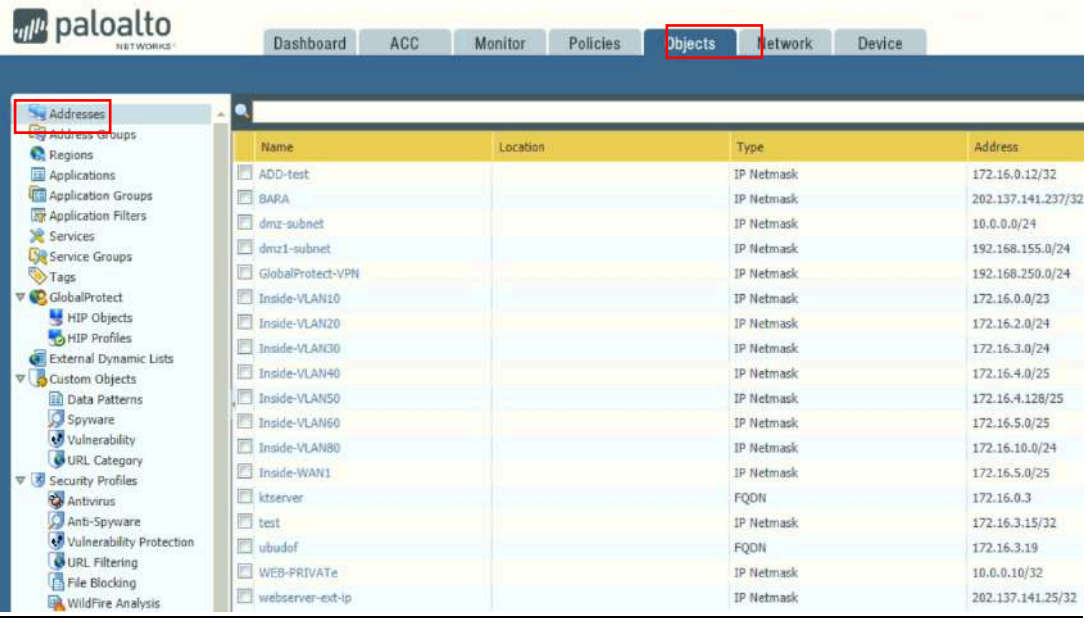

## • **Configure Address Group:**

Create Address Groups: *Objects > Address Groups*

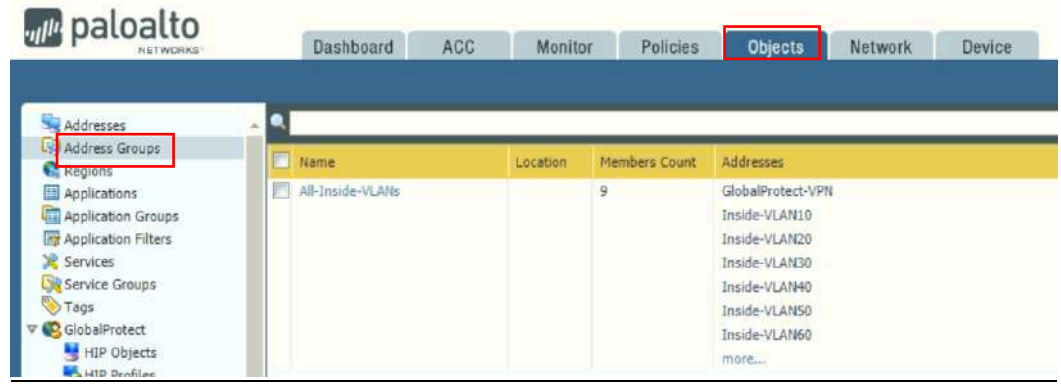

## • **Configure Security Policy:**

## Now we can create security policy: *Policies > Security*

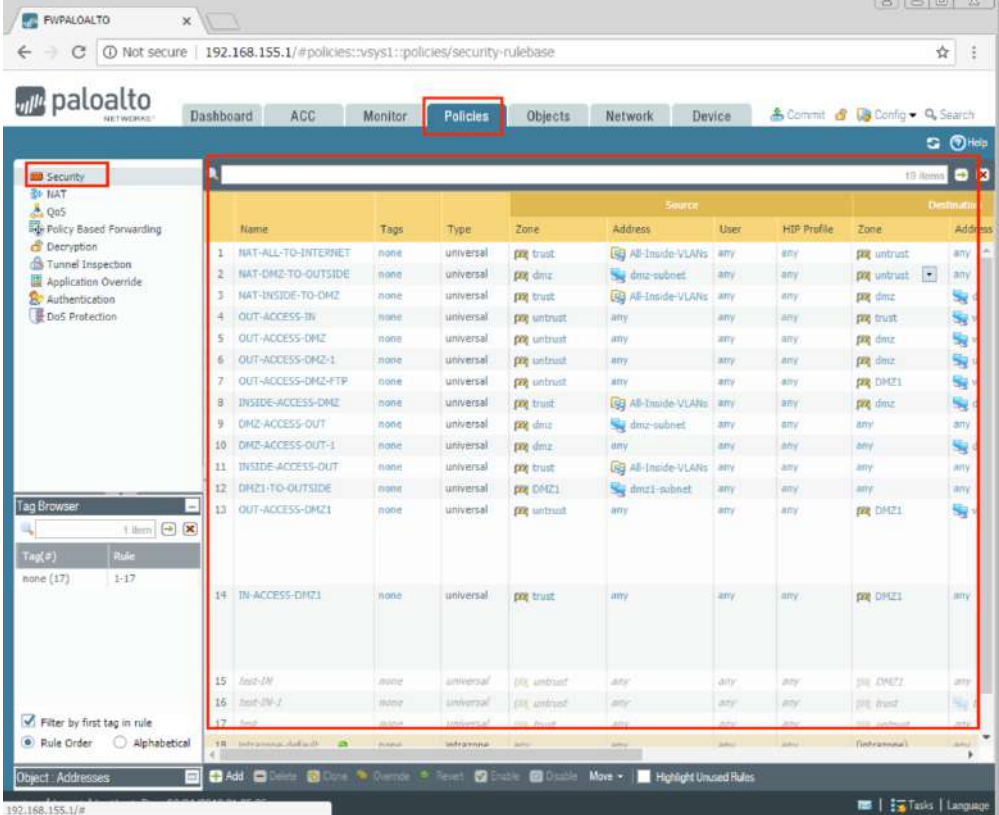

## • **Configure NAT Policy:**

Create NAT policies: *Policies > NAT*

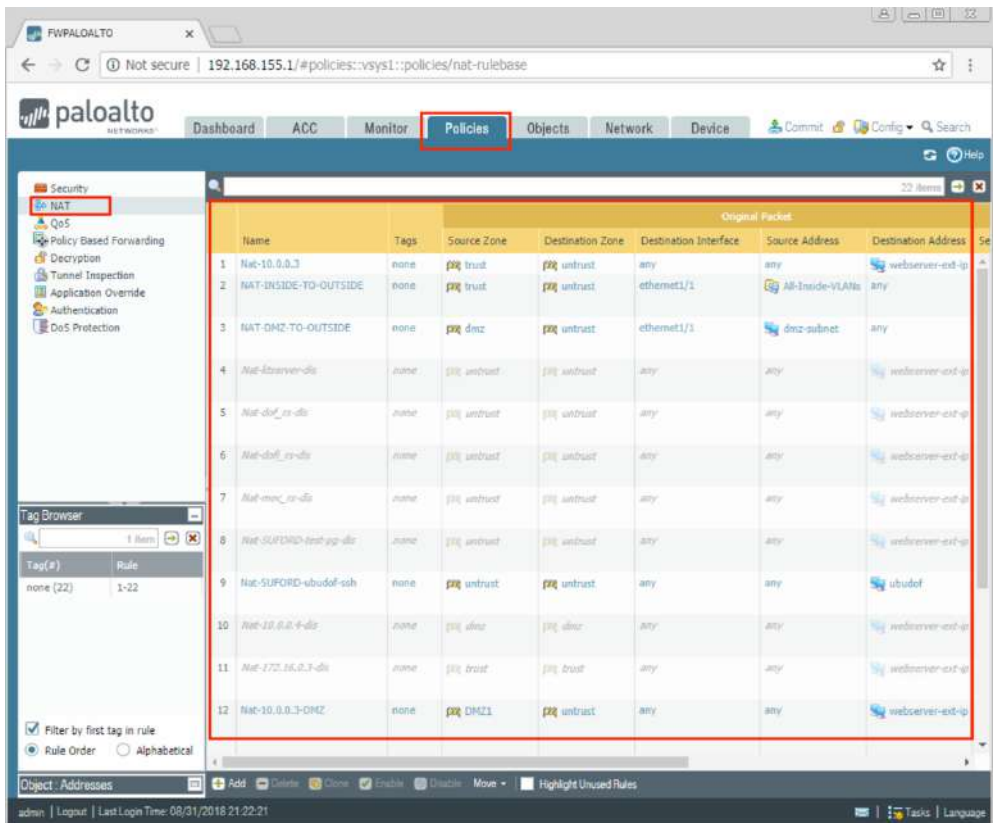

- Configurations related to NFMS
	- **Security Policy related to NFMS:**

Navigate to *Policies > Security***,** the list of configured security policies is displayed.

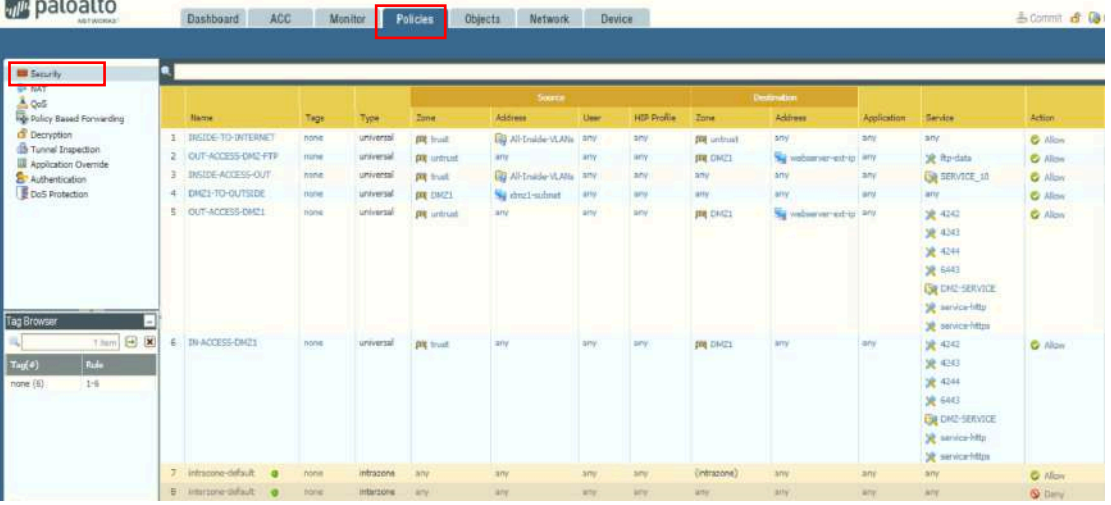

To identify policies related to NFMS we look get field Source->Zone and Destination- >Zone, if one of the mentioned field contain DMZ1 meaning that the policies related to NFMS (Because DMZ1 is the zone name configured for NFMS's VM connections)

Zoom in:

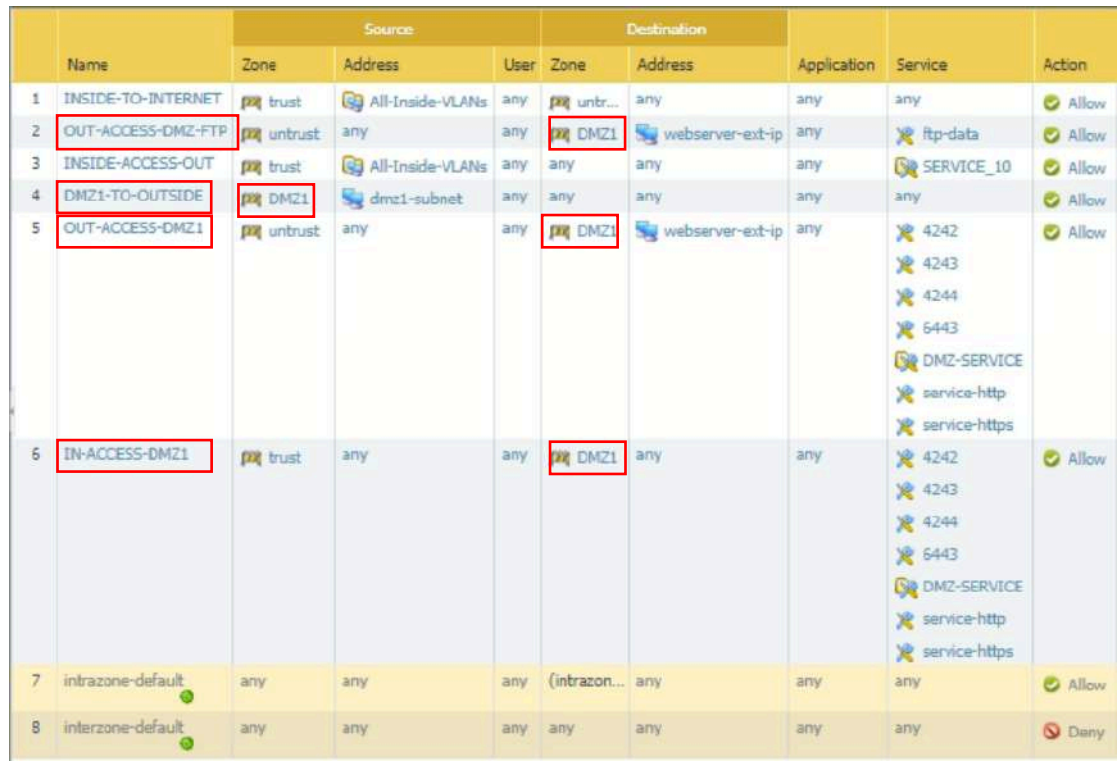

We'll look at policy number 4 as an example for allowing outgoing requests from NFMS VMs and policy number 5 as an example for allowing incoming requests to NFMS VMs as below:

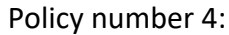

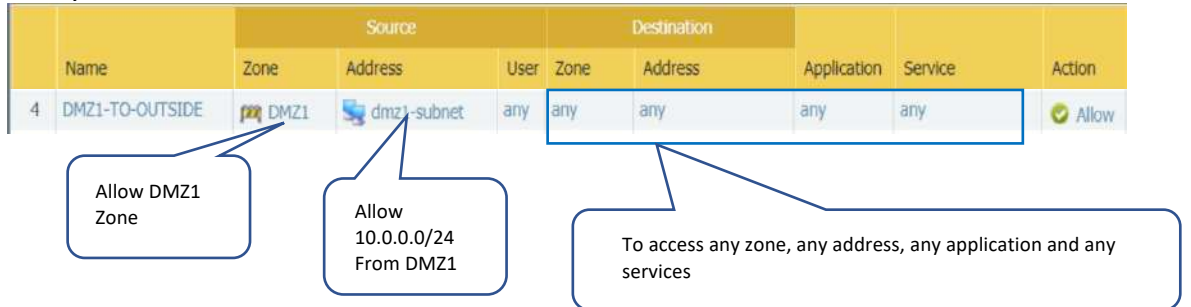

Policy Number 5:

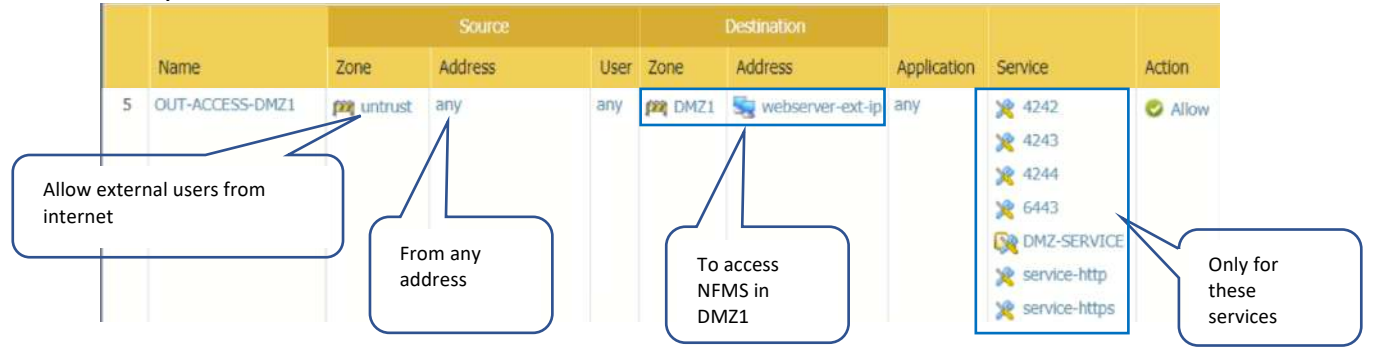

#### • **NAT Policy related to NFMS:**

Navigate to *Policies > NAT***,** the list of configured NAT policies is displayed

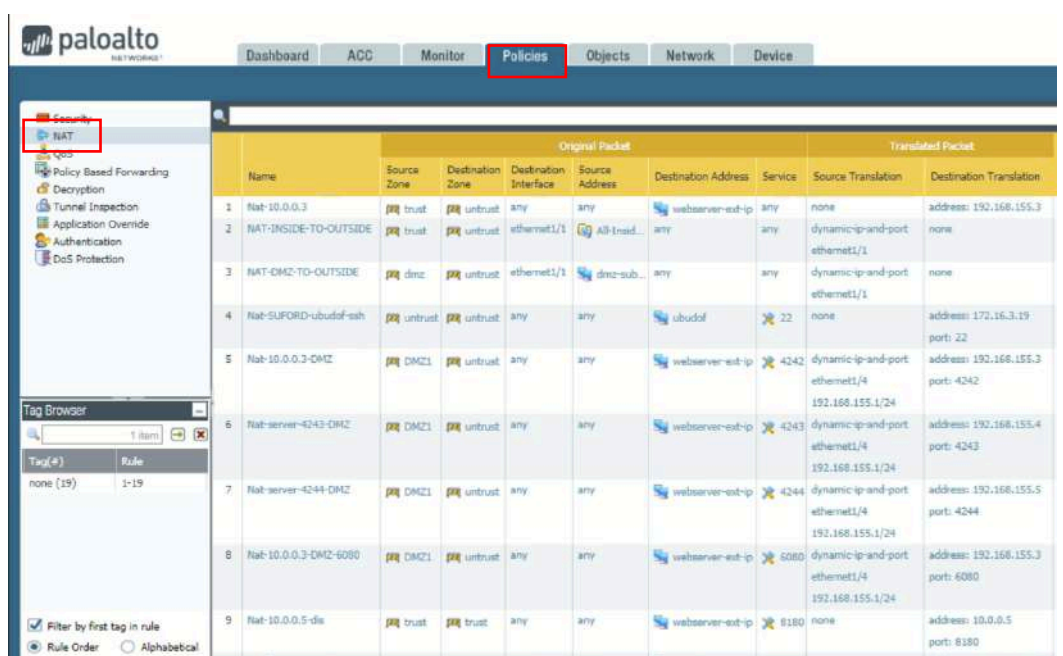

To identify policies related to NFMS we look get field Destination Address, if the mentioned field contain webserver-ext-ip meaning that the policies related to NFMS (Because webserver-ext-ip is the public used for NFMS's NAT (202.137.141.25))

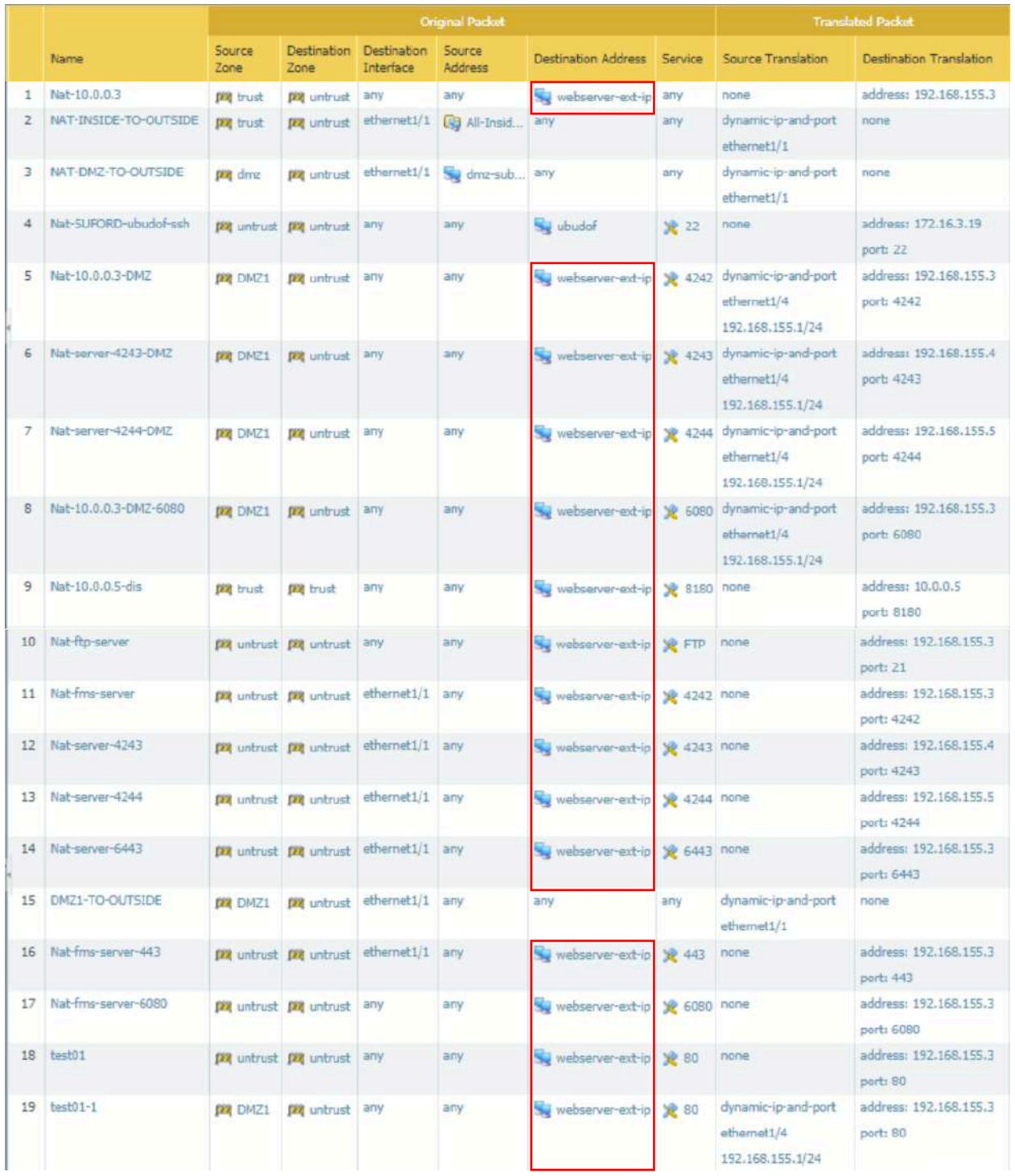

Explained example of a NAT Policy:

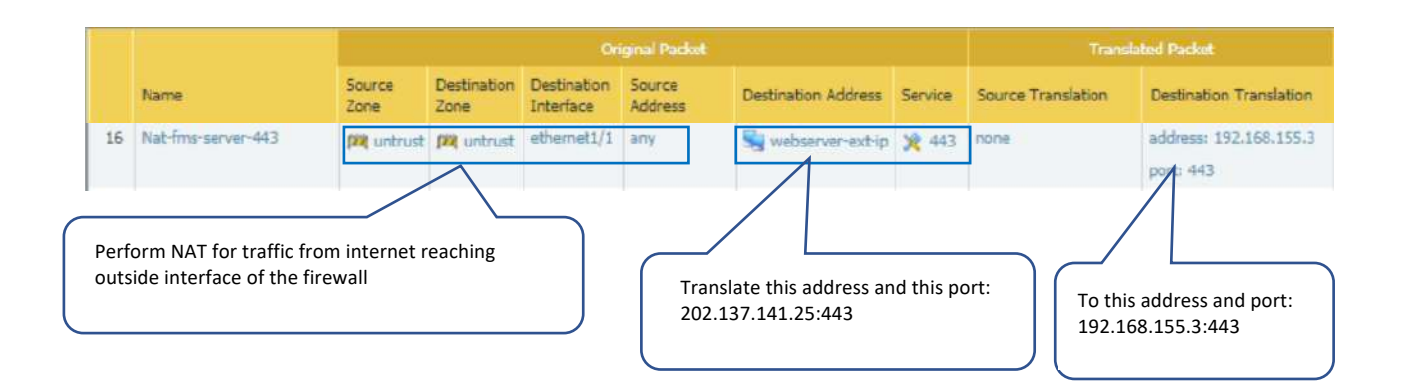

#### 3.2 Core Switch

• Core Switch Configuration (On Demand)

You need to be inside FIPD network or login to a computer inside FIPD network. Using Putty to access FIPD core switch, fill in access information as below:

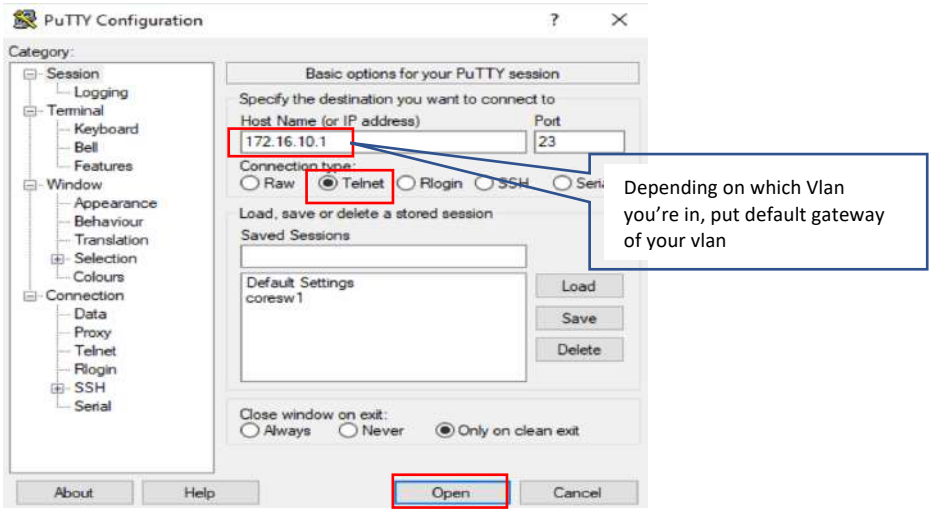

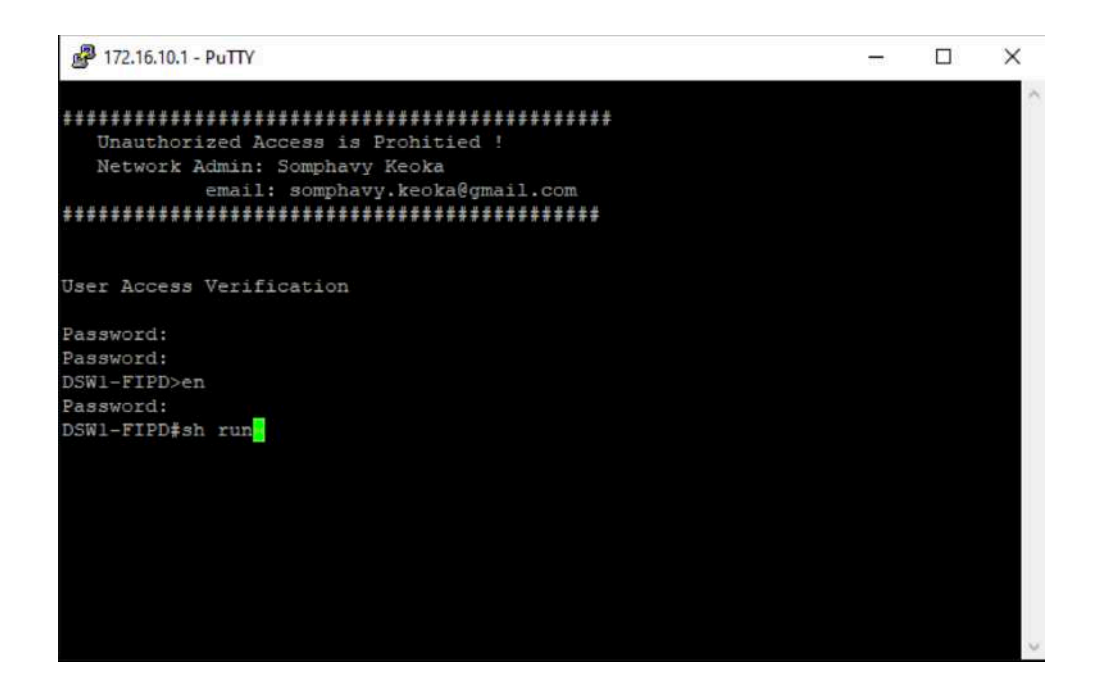

• Accessing NFMS Switch:

•

You need to be inside FIPD network or login to a computer inside FIPD network. Using Putty to access NFMS switch, fill in access information as below:

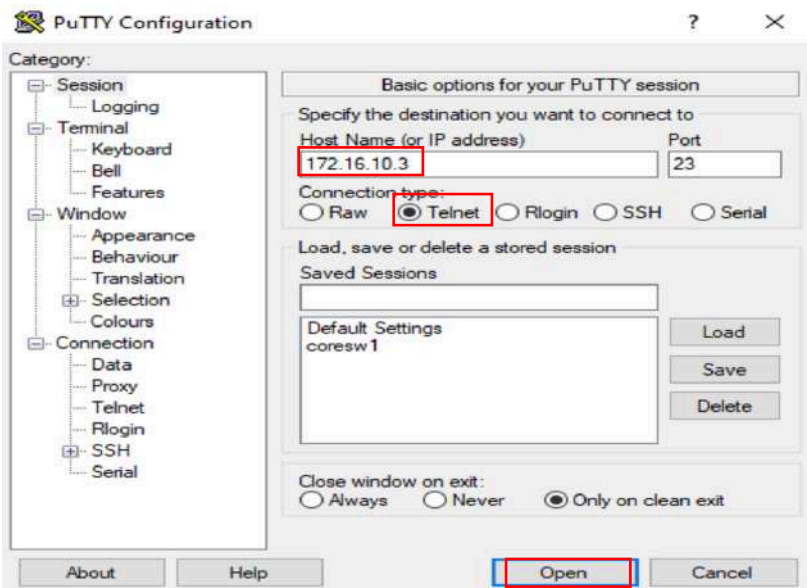

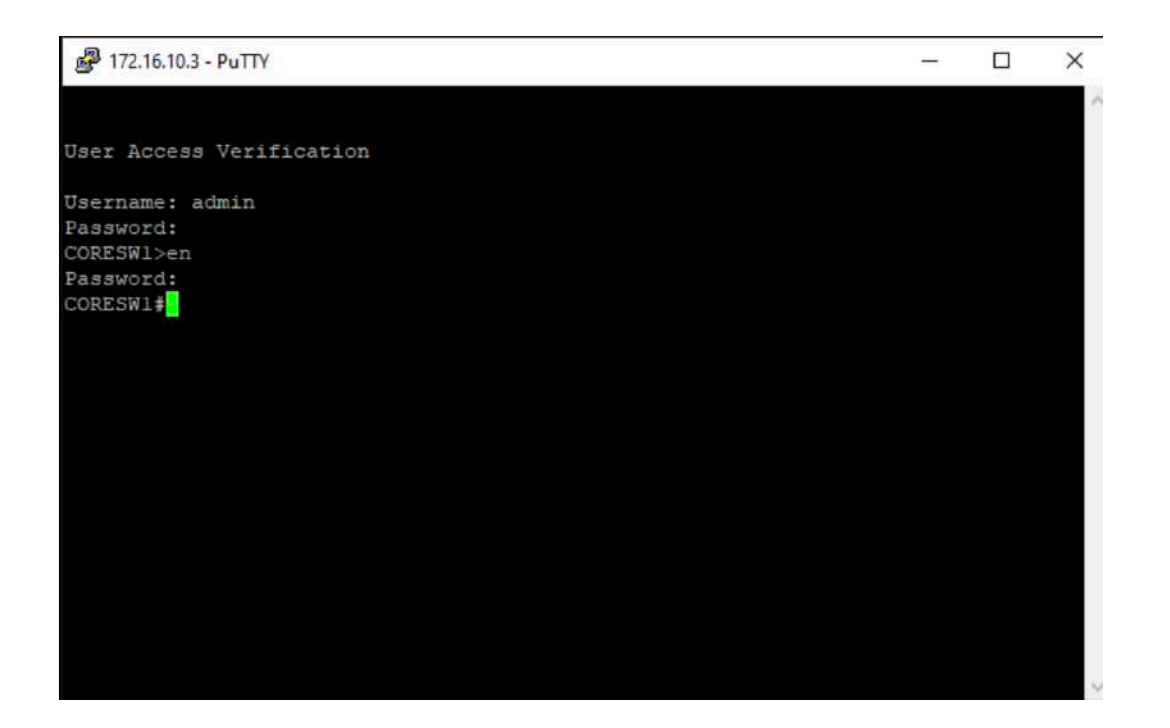

- Configurations related to NFMS
	- Configurations in FIPD core switch

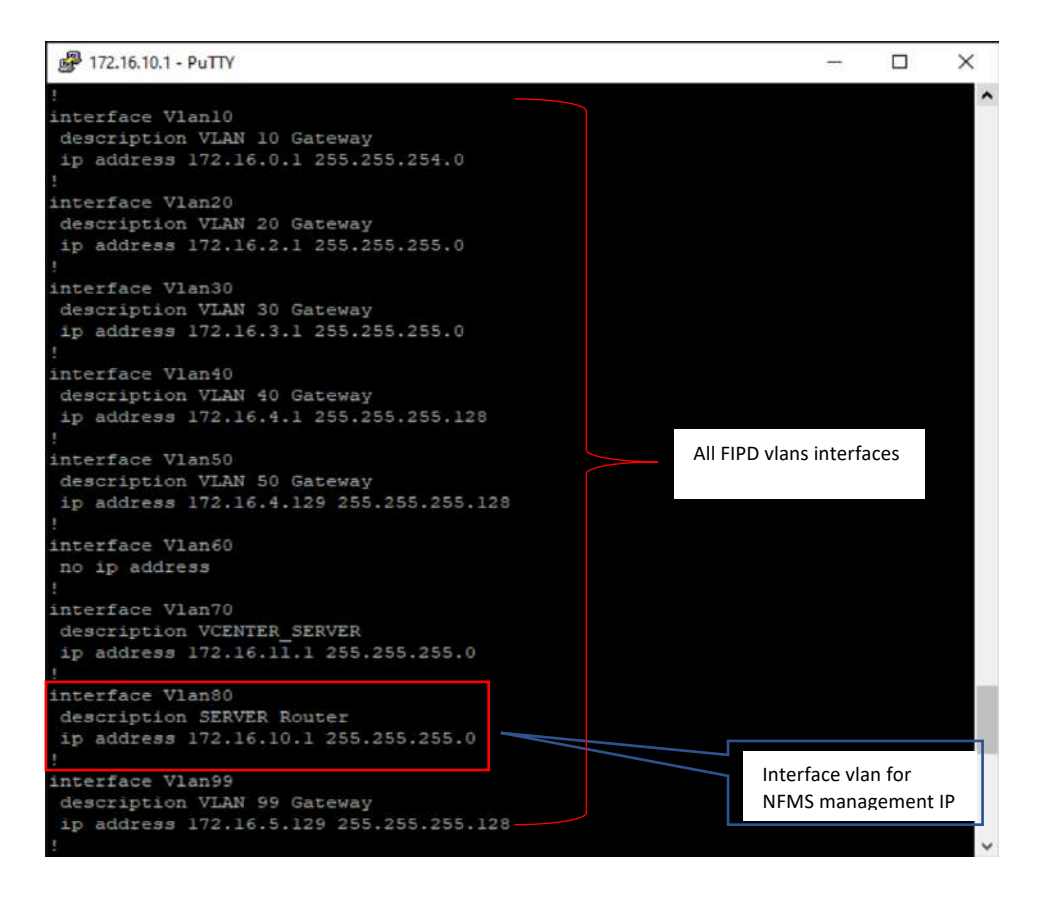

• Configurations in NFMS switch

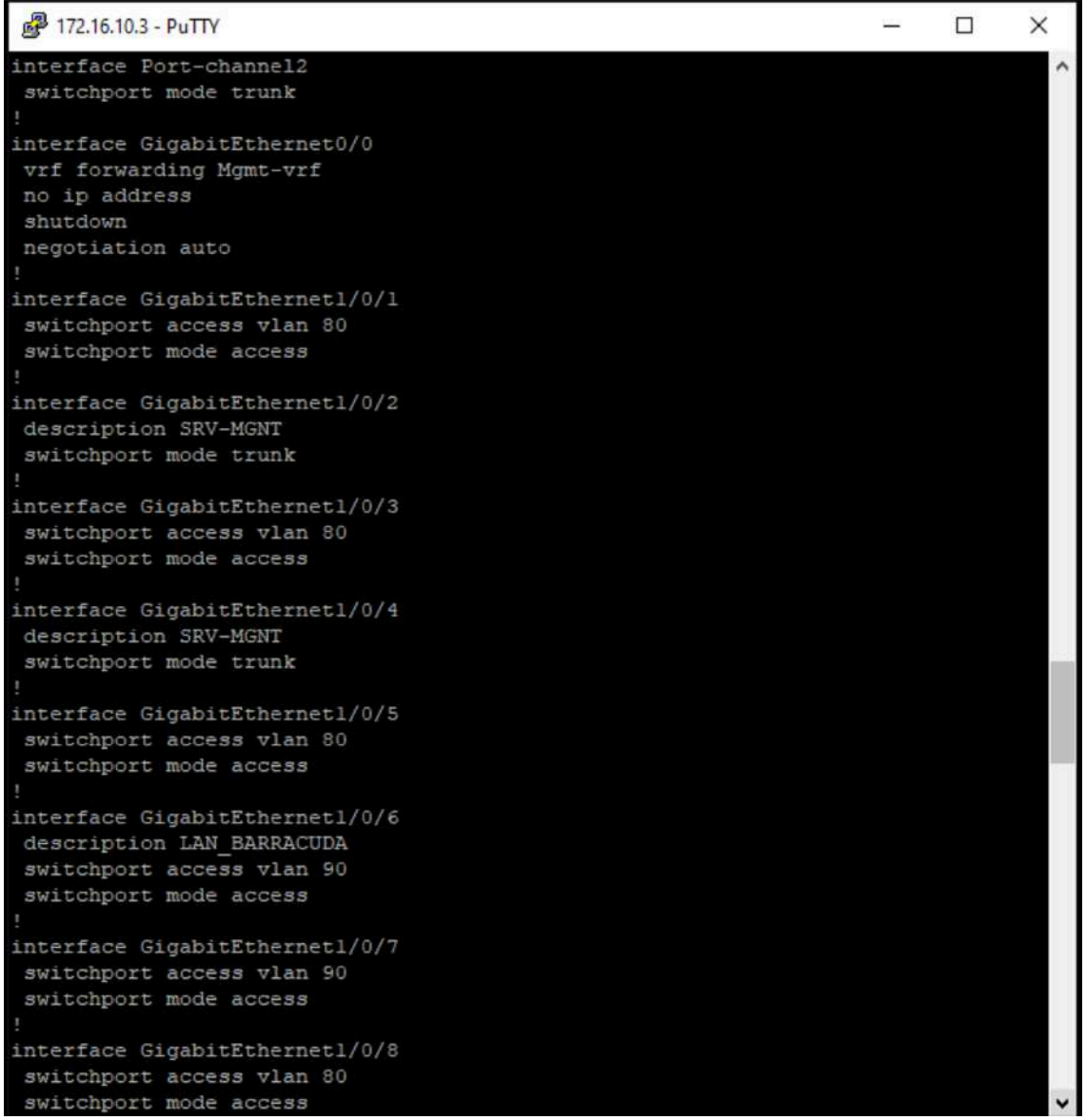

```
interface GigabitEthernet1/0/9
 switchport access vlan 80
 switchport mode access
interface GigabitEthernet1/0/10
 switchport access vlan 80
 switchport mode access
interface GigabitEthernet1/0/11
 switchport access vlan 10
 switchport mode access
interface GigabitEthernet1/0/12
switchport trunk native vlan 99
 switchport trunk allowed vlan 30,99
switchport mode trunk
interface GigabitEthernet1/0/13
switchport access vlan 30
switchport mode access
interface GigabitEthernet1/0/14
switchport access vlan 30
 switchport mode access
interface GigabitEthernet1/0/15
switchport access vlan 30
switchport mode access
interface GigabitEthernet1/0/16
 switchport access vlan 30
 switchport mode access
interface GigabitEthernet1/0/17
 switchport mode trunk
 channel-group 2 mode passive
interface GigabitEthernet1/0/18
switchport mode trunk
 channel-group 2 mode passive
                                                                                  \checkmarkinterface GigabitEthernet1/0/19
 switchport mode trunk
interface GigabitEthernet1/0/20
 switchport mode trunk
interface GigabitEthernet1/0/21
 switchport mode trunk
interface GigabitEthernet1/0/22
 switchport mode trunk
interface GigabitEthernet1/0/23
 switchport mode trunk
interface GigabitEthernet1/0/24
 switchport mode trunk
```
## 4 Virtual Machine Administration

- VM Infrastructure Monitoring (Weekly)
	- Accessing from vCenter Web Interface

You need to be inside FIPD vlans or login to a computer inside FIPD vlans, open your web browser and fill in the address bar with https://vcenter.fcpf.vsphere then click on "LAUNCH VSPHERE CLIENT (HTML5)"

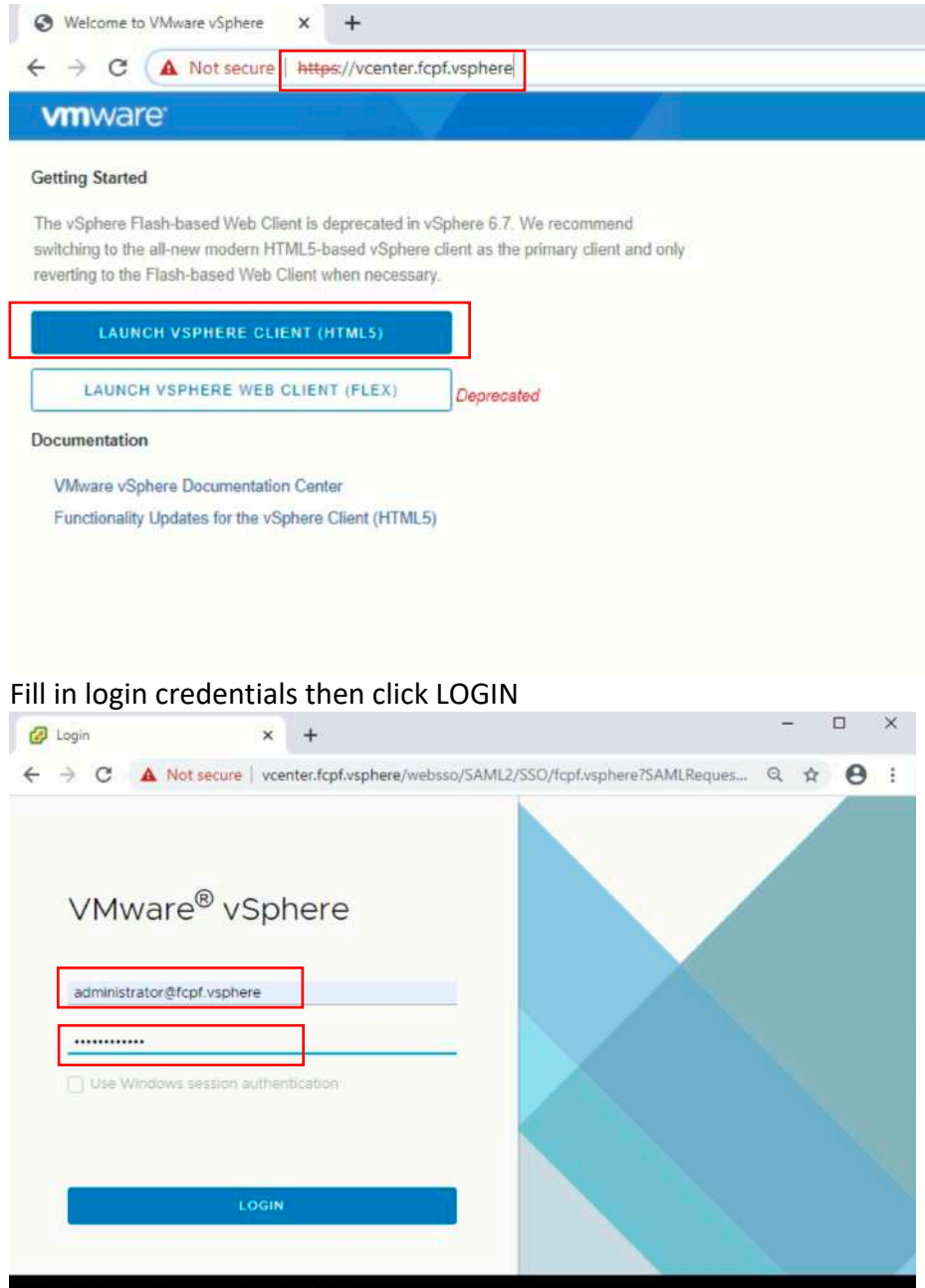

Monitor system resources of ESXi hosts:

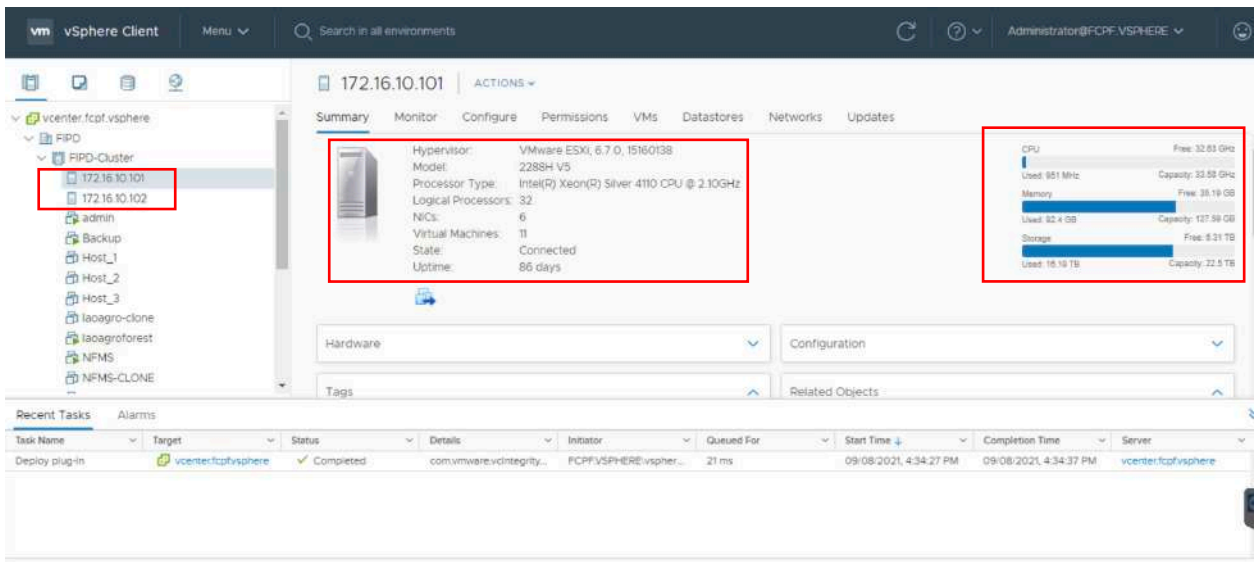

## Monitor system resources of VM:

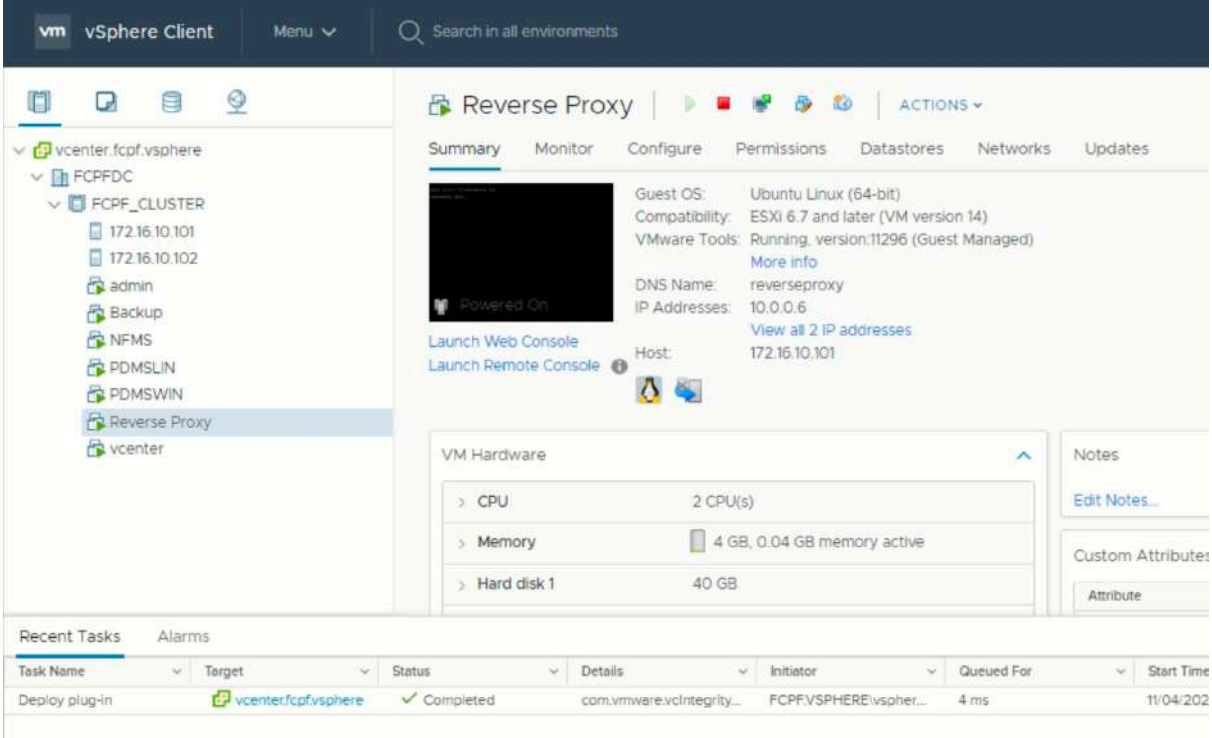

#### • Accessing from ESXi Web Interface

You need to be inside FIPD vlans or login to a computer inside FIPD vlans, open your web browser and fill in the address bar with https://172.16.10.101 for ESXi1 or https://172.16.10.102 for ESXi2 then fill in login credentials and click Log in.

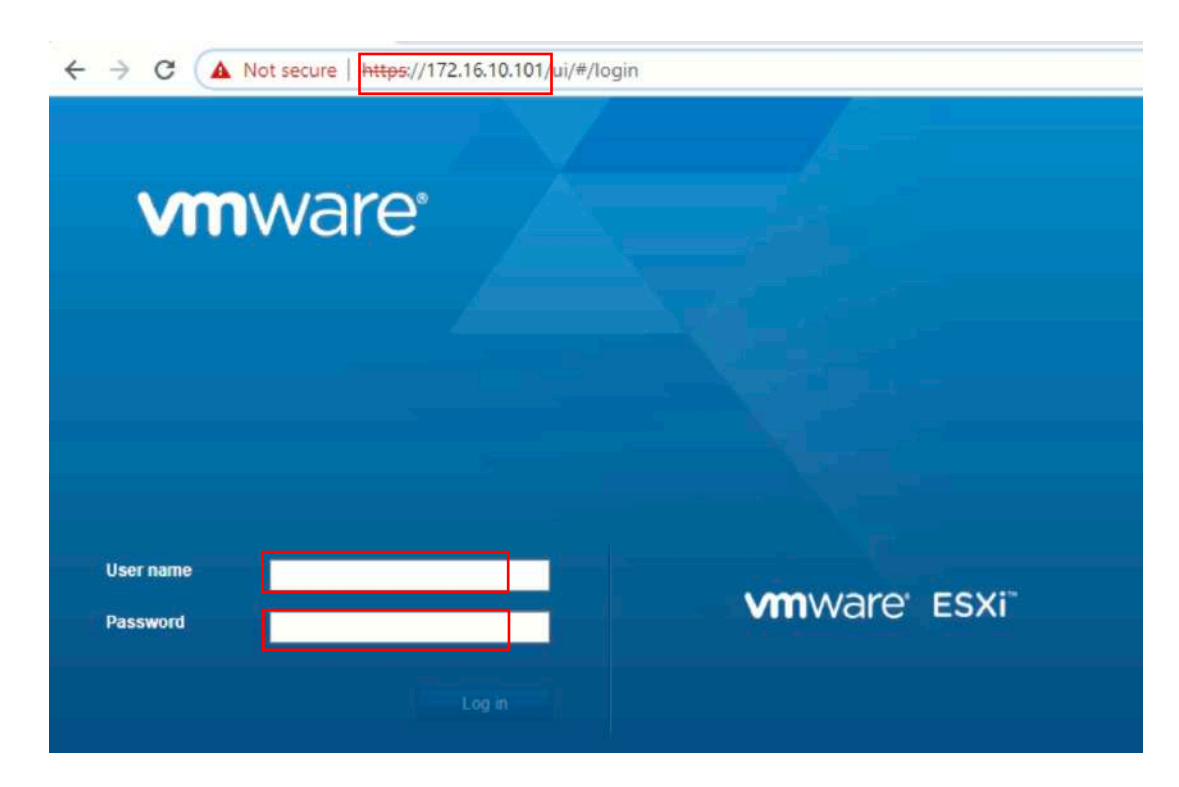

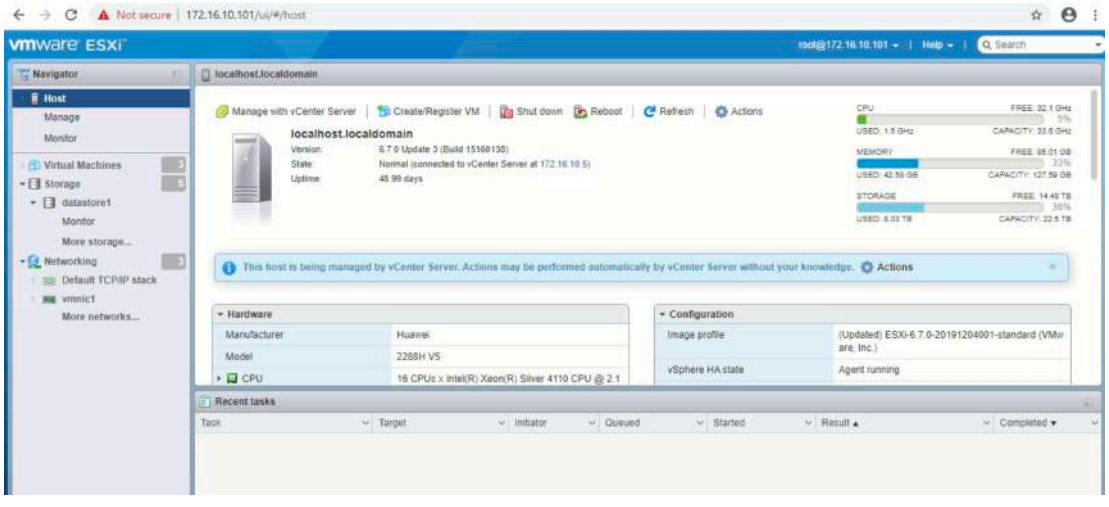

#### • Licenseing

To access license configuration page, first return to home page by clicking Menu button then select Home:

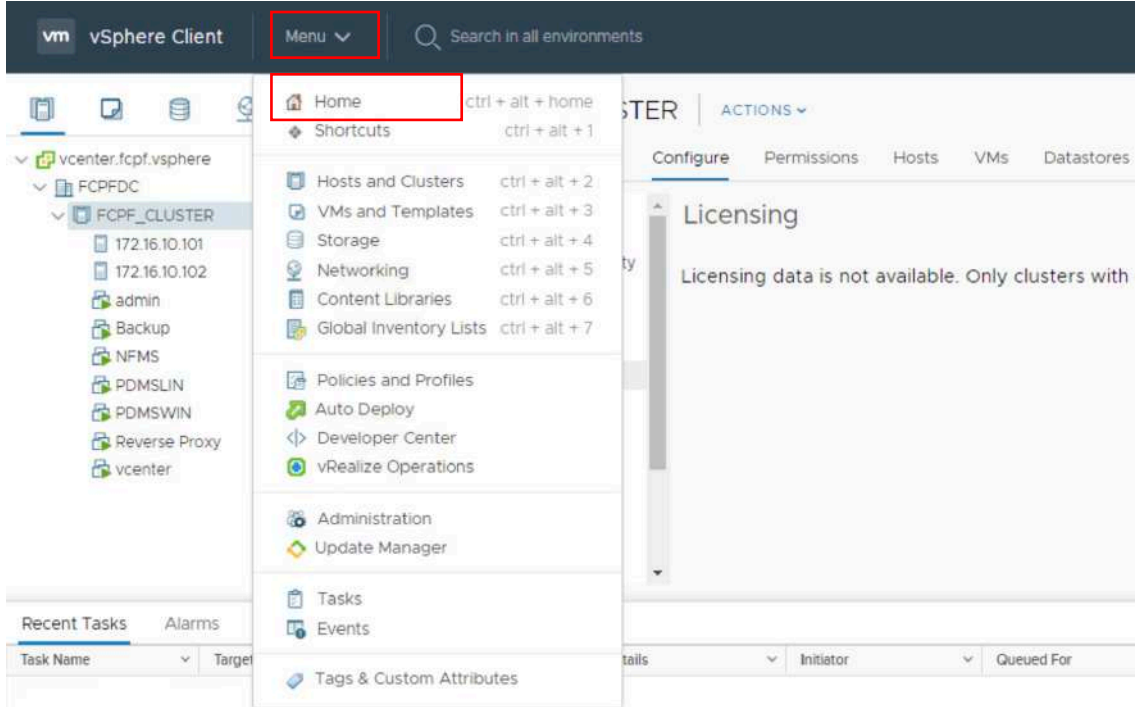

# After that click on Administration:

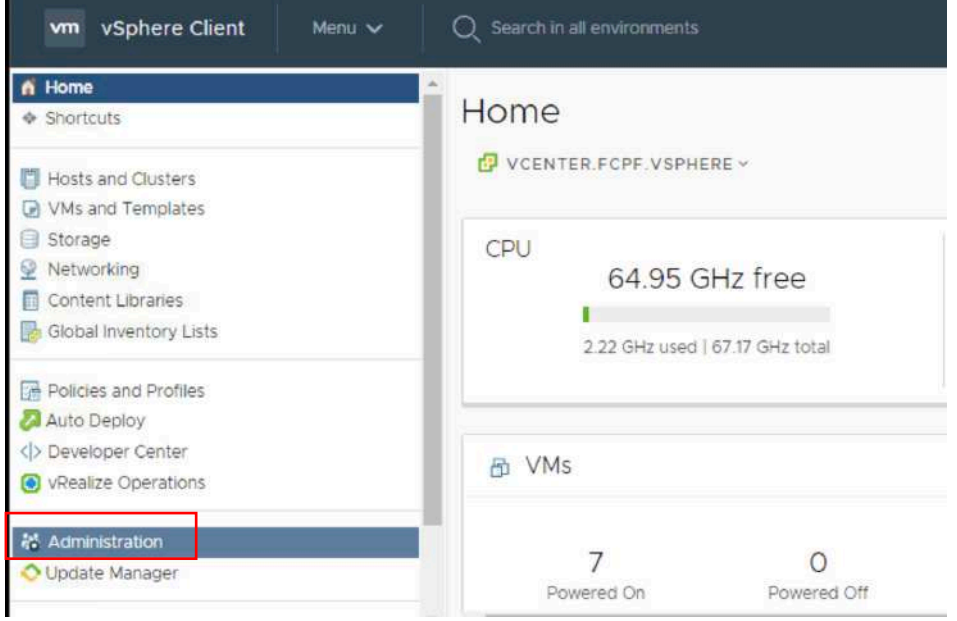

Then click on Licenses under Licensing, this page we can view, add or remove licenses.

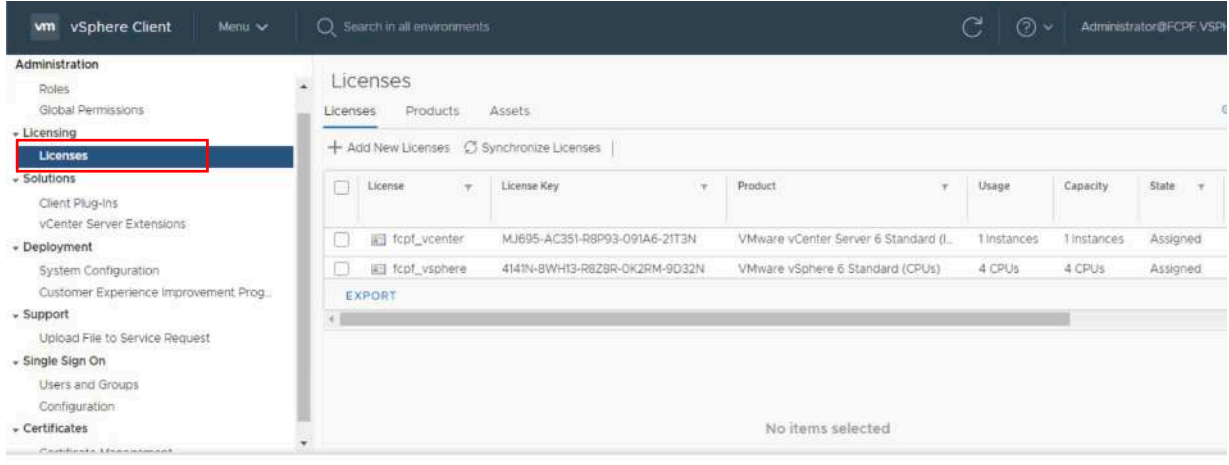

- Cluster Configurations
	- Adding Hosts to cluster

Click on the main Menu then click "Hosts and Clusters"

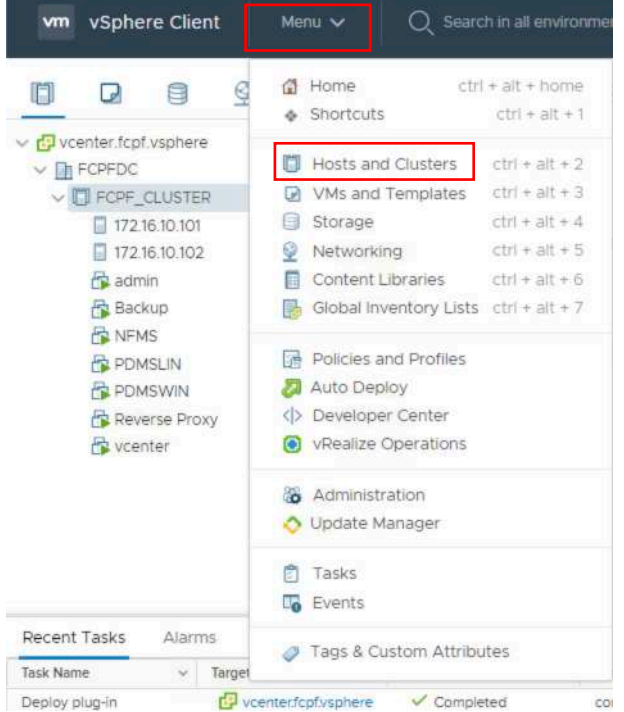

Right click on Cluster name which you want to add host to, then click on Add Hosts, then follow the instruction window.

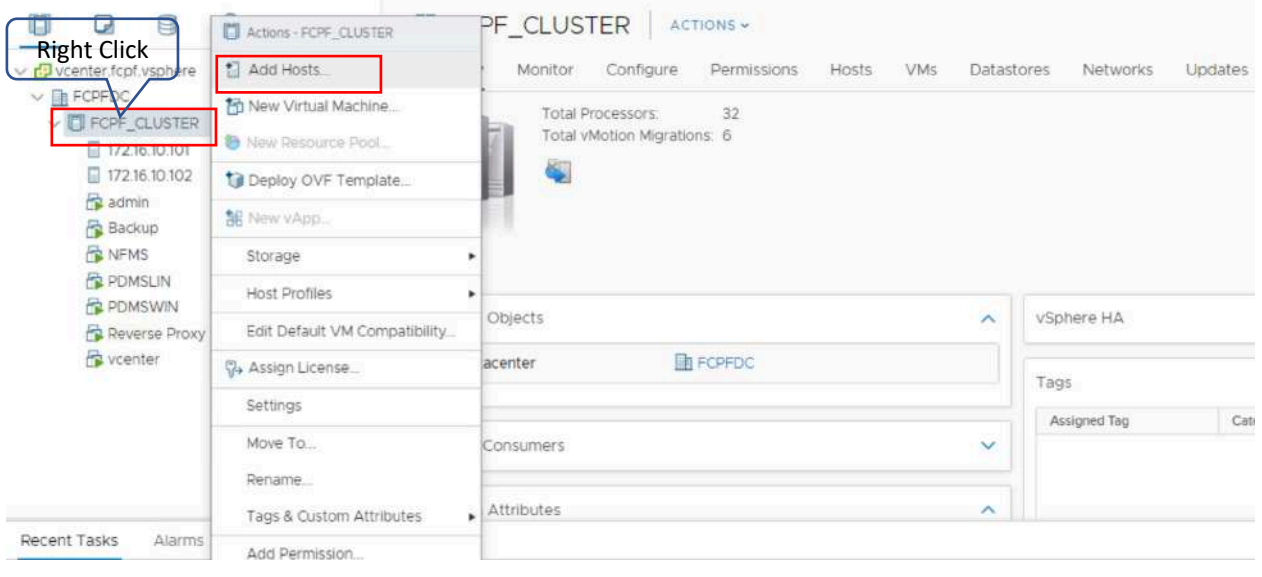

• High-Availability (HA) Configuration

VMware HA is configured to protect VMs from host failure, if system detect no response from a host, vSphere will automatically move VMs of the host to another host. To view or modify HA configuration click on the cluster, then click Configure, then vSphere Availability, then you'll see vSphere HA is Turned ON or Off, to modify its state click on Edit button.

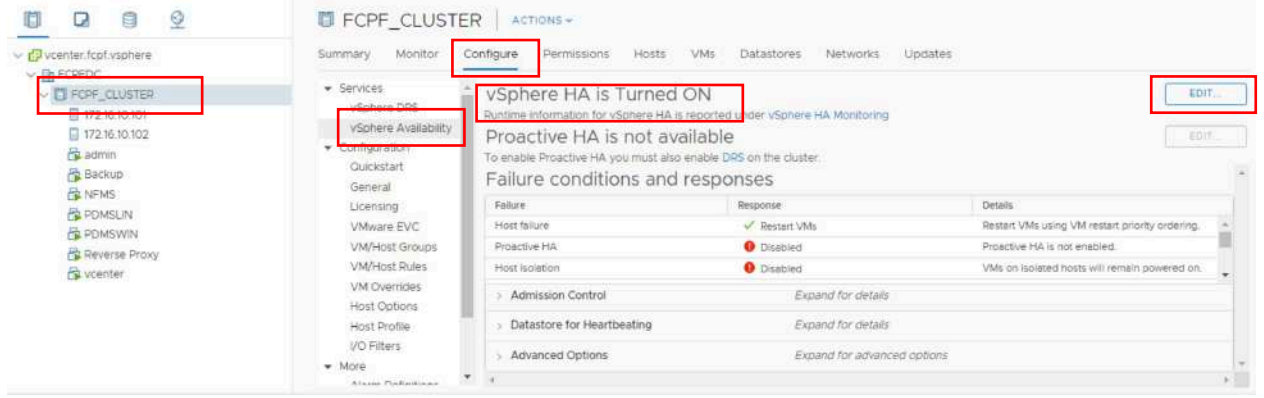

- Host Configurations
	- Configure vMotion

vMtion is the key feature making it's possible to automate/move VMs across ESXi hosts, to enable vMotion make sure appropriate VMkernel Adapter is configured to enable vMotion traffic:

To view or modify vMotion configuration, click on ESXi host you which to view, then click configure, then click VMkernel Adapters, then select VMkernal you wish to

#### check, then click Edit, Edit setting window appeared, check to enable vmotion, uncheck to disable it.

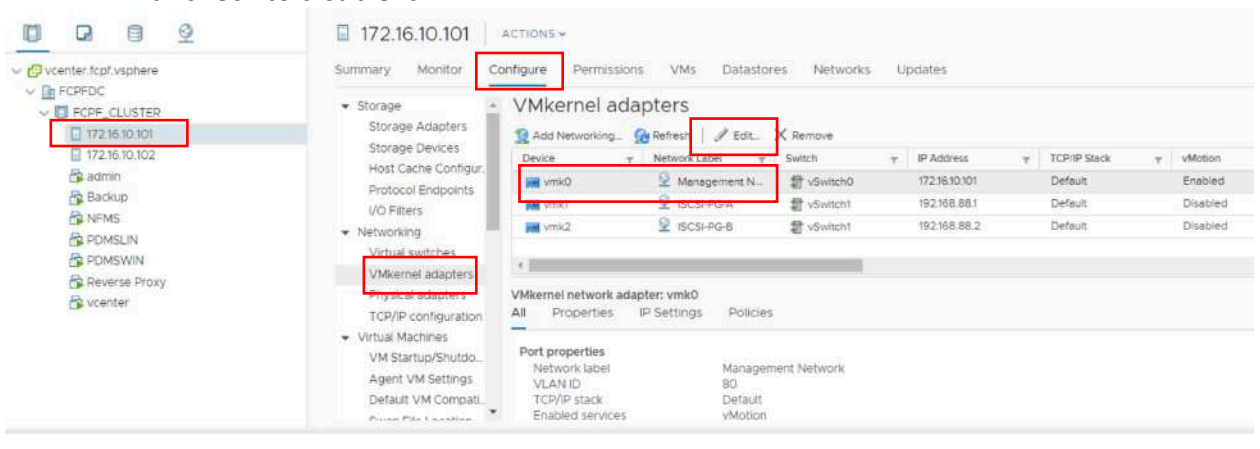

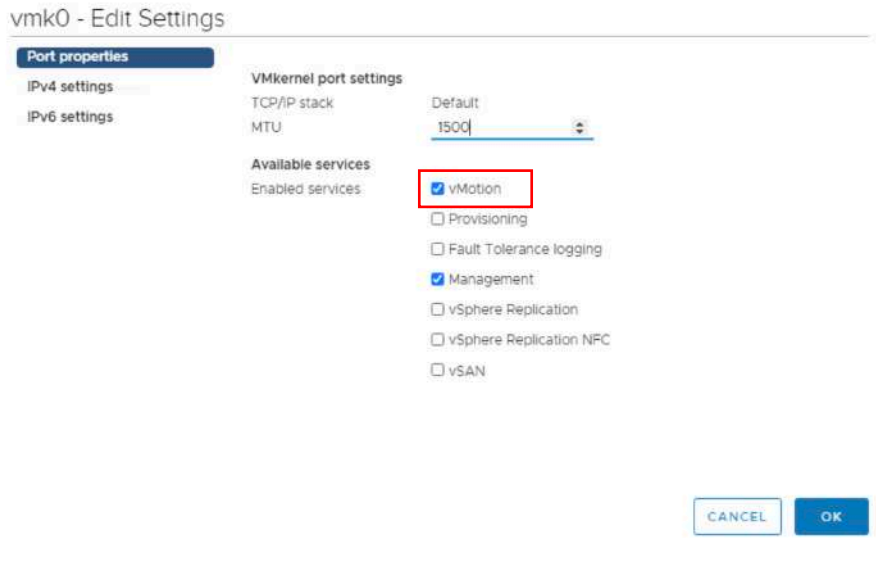

• Host Storage Configurations

To view or modify storage configuration for ESXi host, click on the host you wish to view, click on configure, then click on a task under Storage.

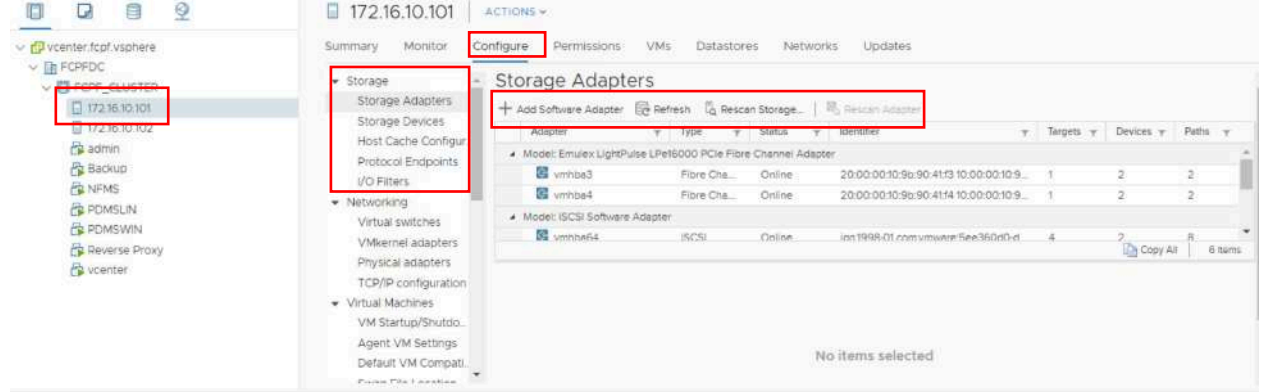

#### • Host Network Configurations

To view or modify network configuration for ESXi host, click on the host you wish to view, click on configure, then click on a task under Networking.

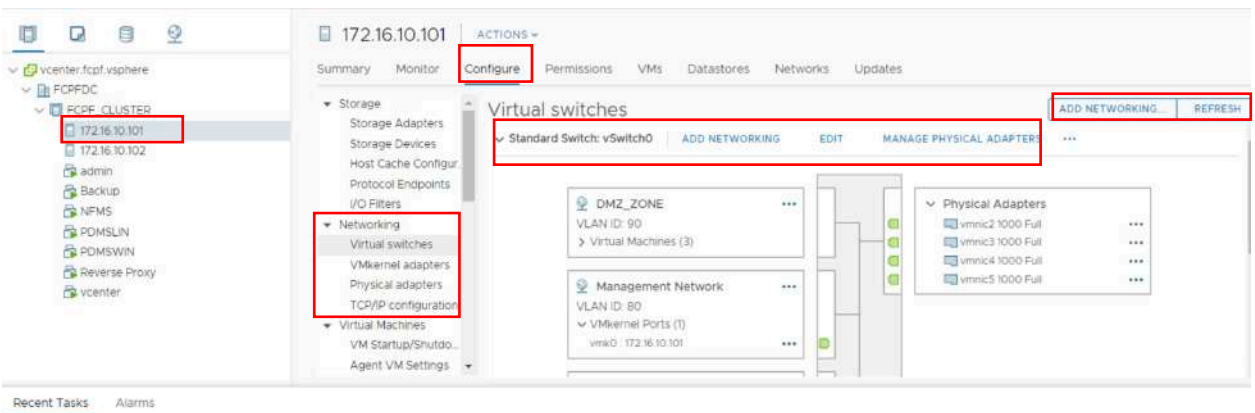

- VM Operations
	- Accessing VM

We can access a VM by clicking the on the VM, then Summary, then Launch Web Console

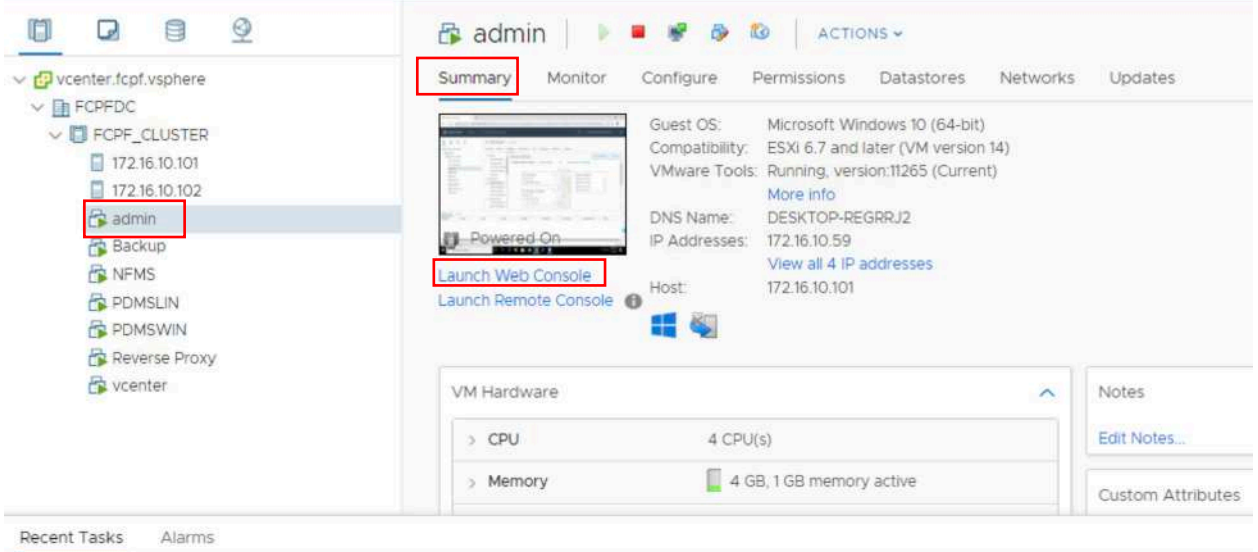

• Create New VM

To create new VM, right click on the host you wish to create new VM on, then click New Virtual Machine, then follow instruction window to complete VM creation.

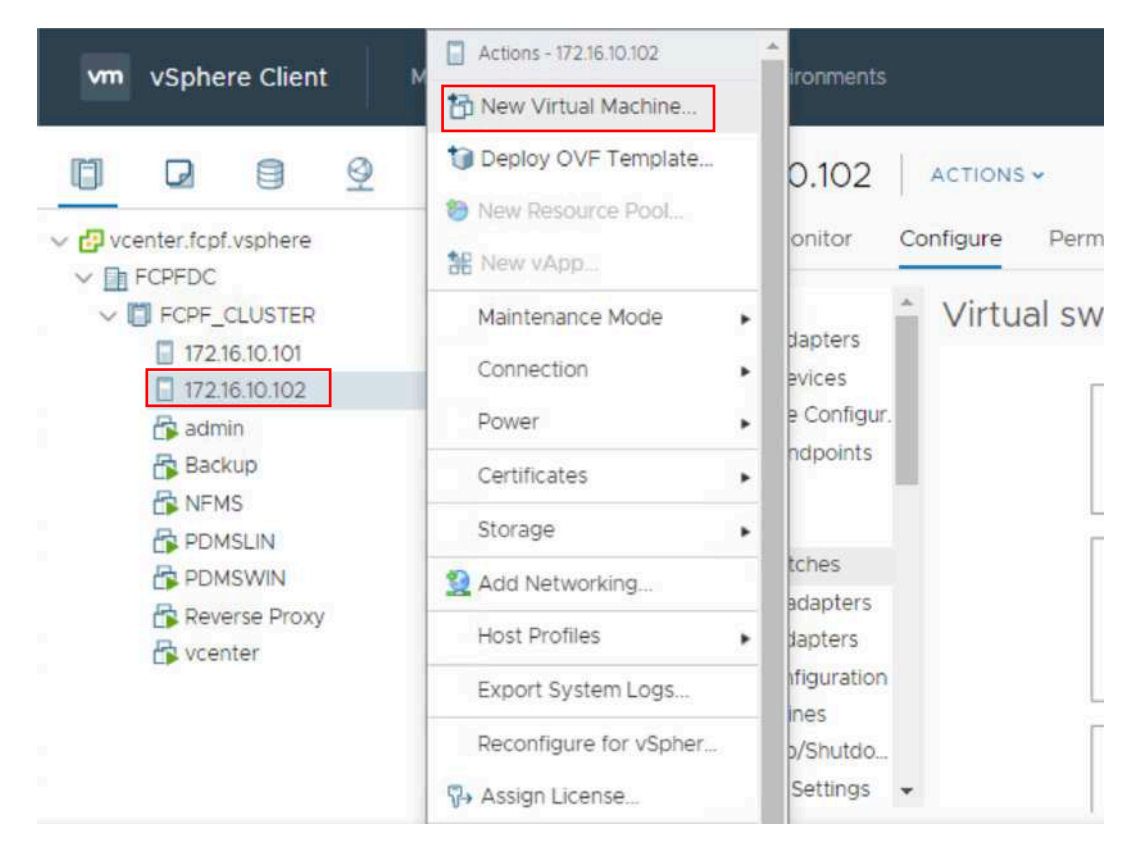

## • Edit VM Settings To edit VM's settings, right click on the VM you wish to edit, then click Edit settings

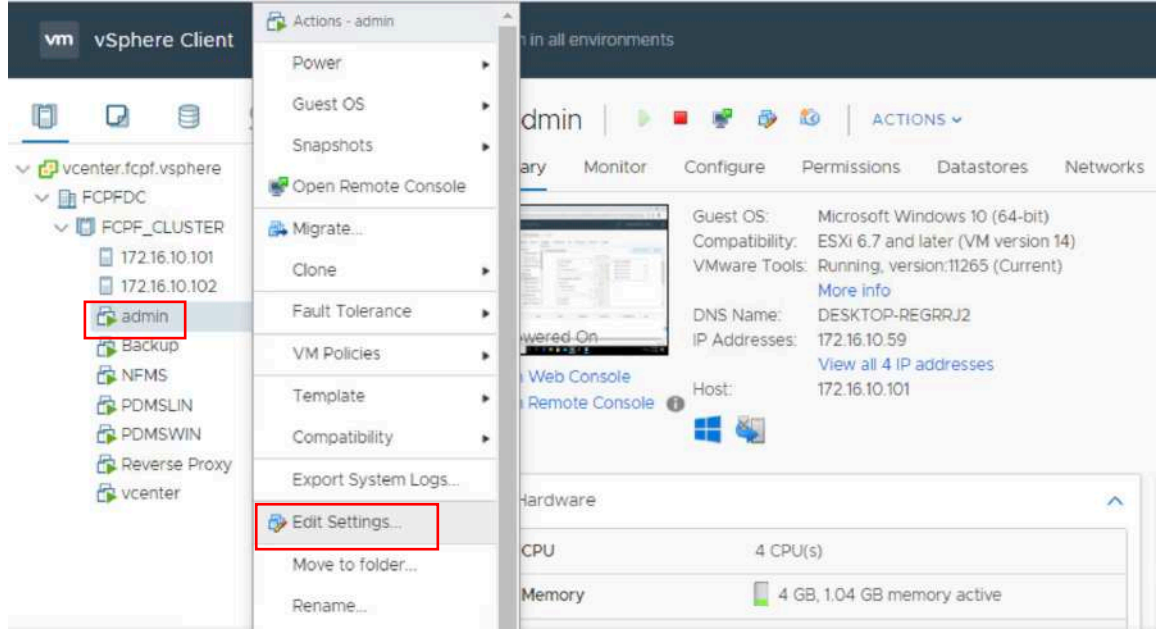

• Migrate VM

To migrate VM from one host to the other, right click on the VM you wish to move, then click Migrate, select appropriate host then click on to complete the movement.

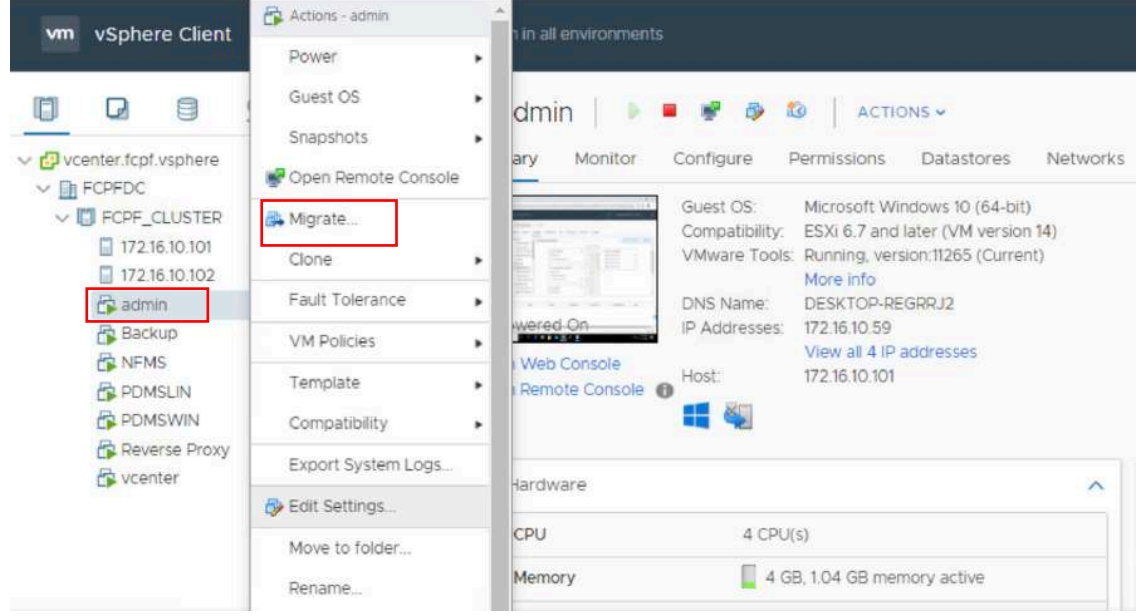

• Power On/Off the VM

To power on/off VM, right click on the VM, then select Power, then select appropriate action you wish to perform.

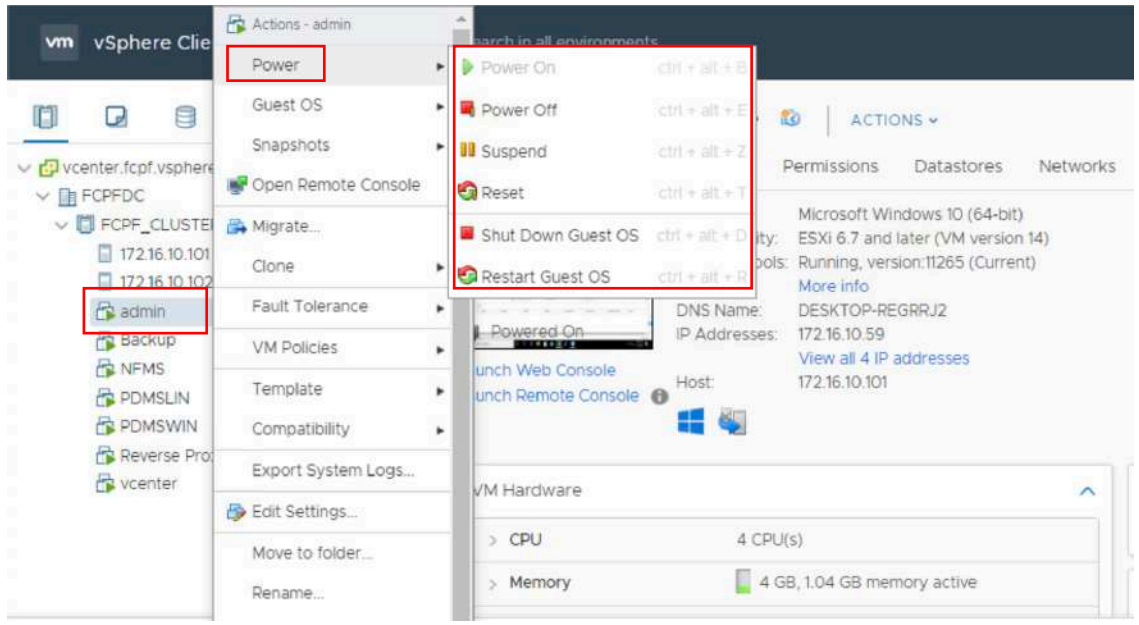

#### • Delete/Remove VM

To remove VM from management interface but keep its files in the storage, right click on the VM, then click on Remove from Inventory.

To permanently delete VM from management interface and delete its files from storage, right click on the VM, then click on Delete from disk

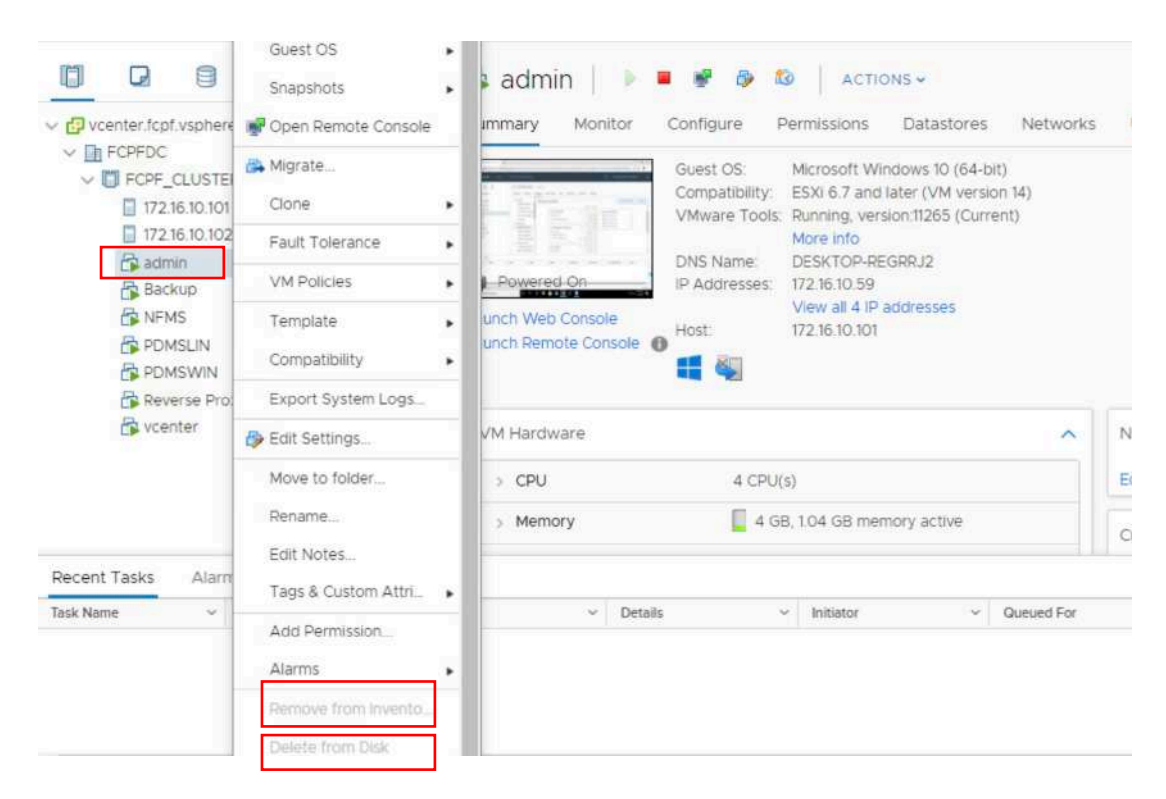

# 5 Monitor Backup (Daily)

Backup server is a Virtual Machine created in FCPF\_CLUSTER, but the backup server is only hosting backup software/application, backup data store in a shared folder in 2 x NAS storage.

we can access the backup server from vCenter Web interface, first you need to be in FIPD vlans to login to a computer in FIPD vlans, then open your web browser and fill the address bar with https://vcenter.fcpf.vsphere fill login credential and click login. Click Menu->Hosts and Clusters, the click VM named "Backup" then click on "Launch Web Console"

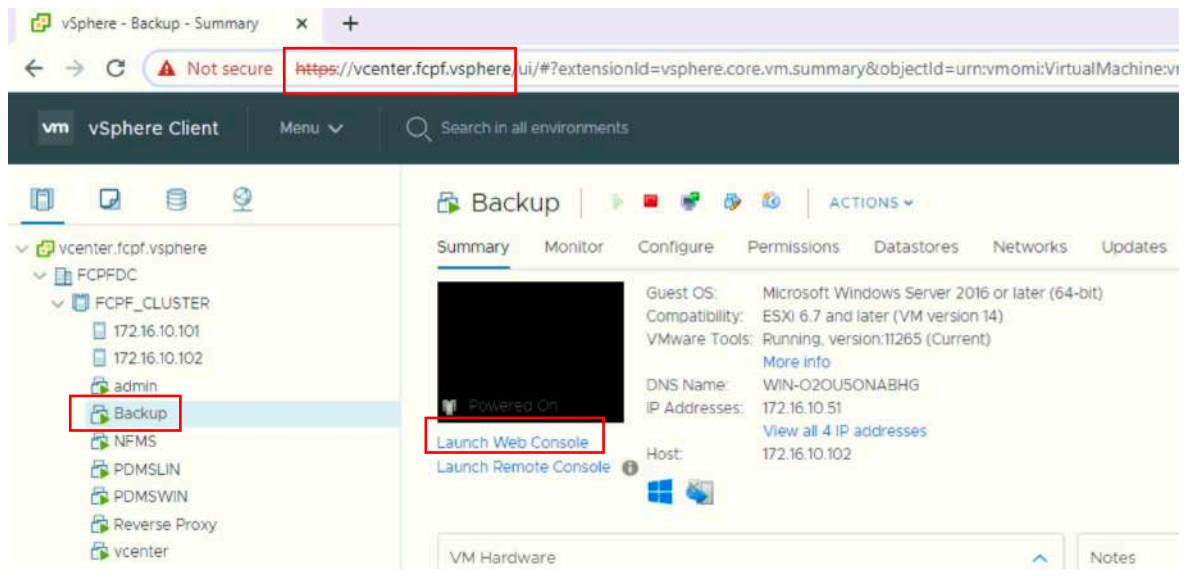

Login to windows below screen is displayed, open Veeam Backup and Replication.

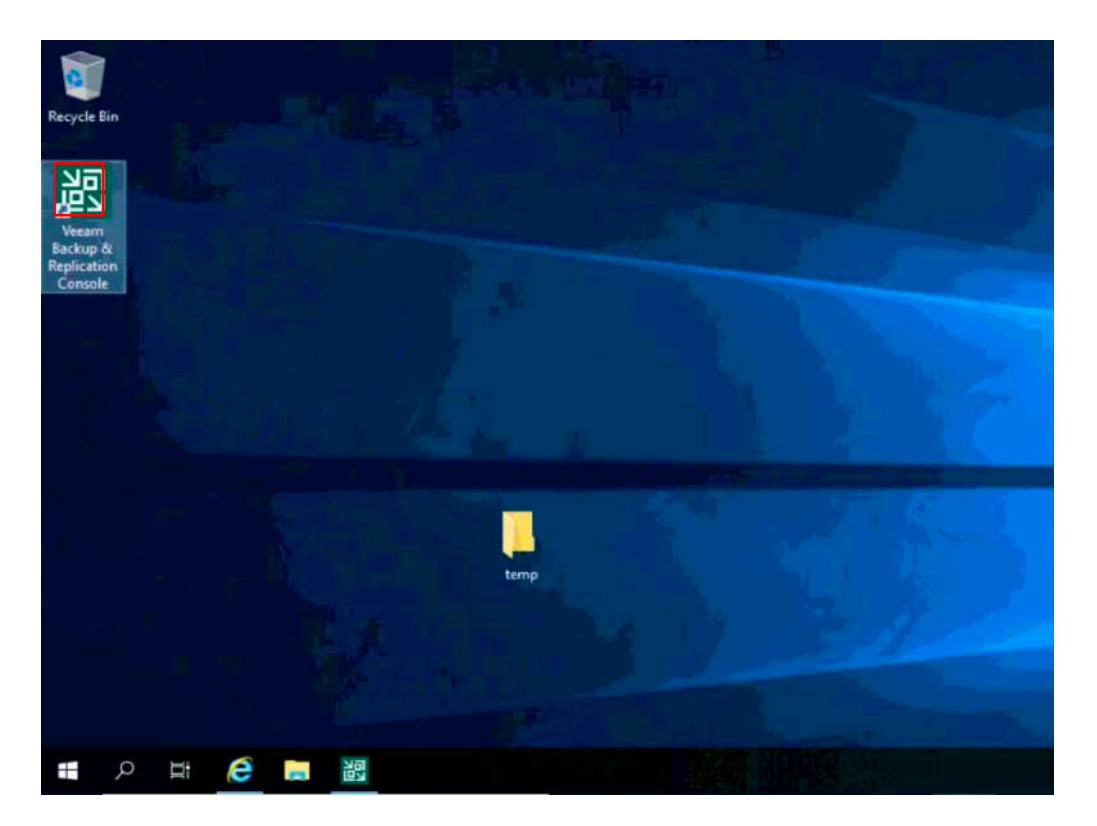

To view, modify or create new backup job, navigate to Home->Jobs->Backup, then on the right hand window displayed list of existing backup jobs, click on a job and choose preferred action from menu above:

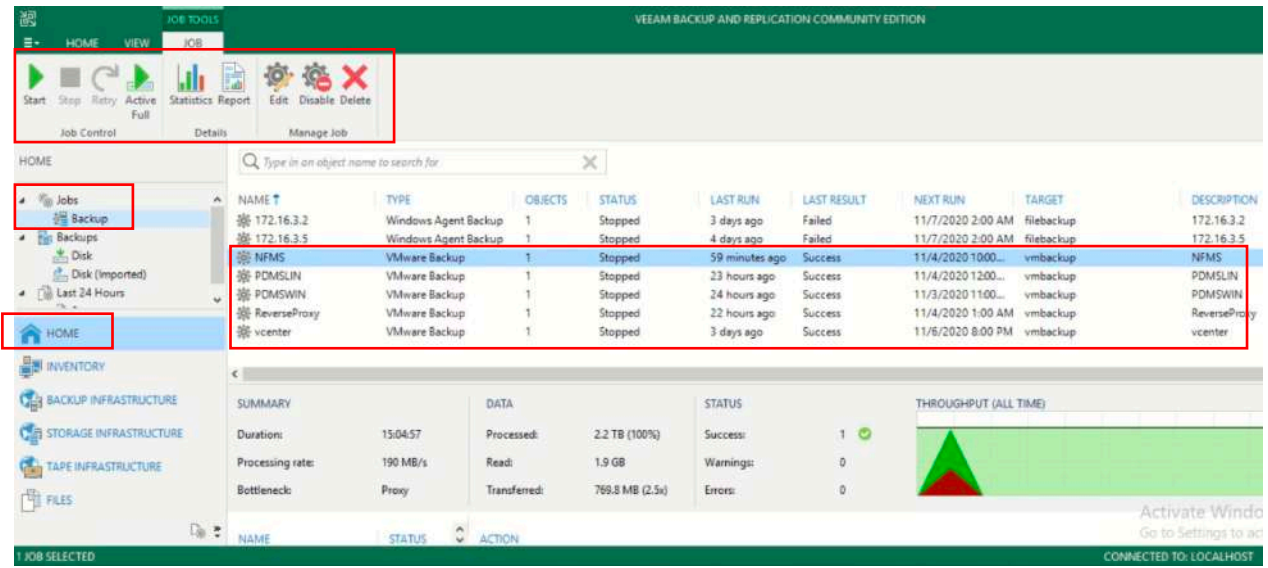

To view, modify or create new backup destination (backup data storage), click on BACKUP INFRASTRUCTURE, then click Backup Repositories, then on the right hand window displayed list of existing backup repositories, click on a repository and choose your preferred action from menu above:

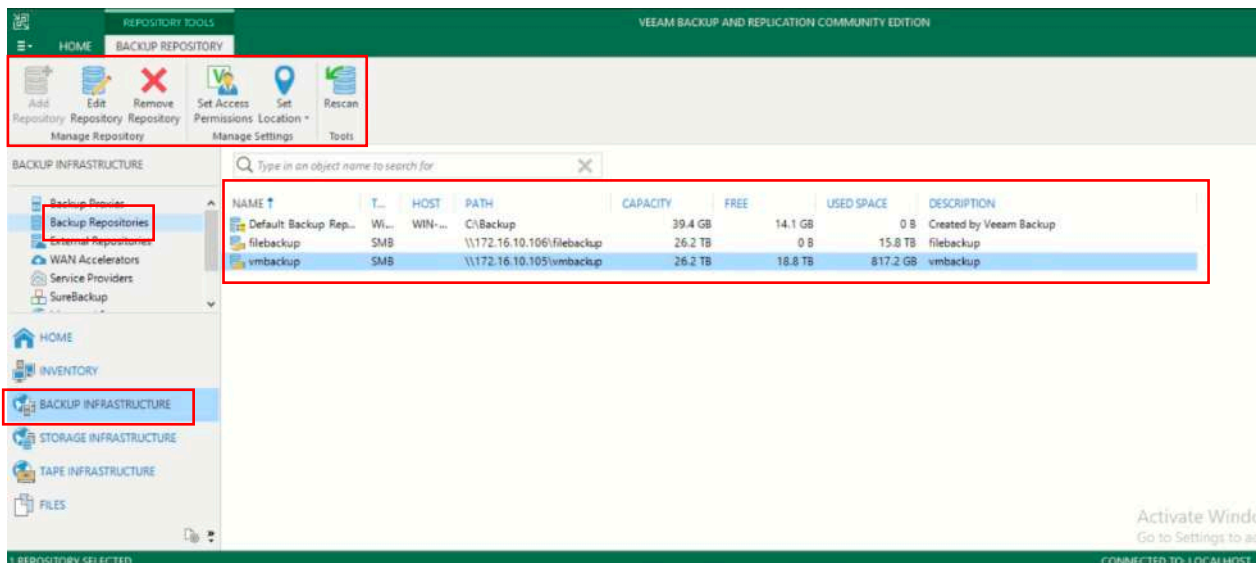

# 6 Other Systems Administration

## 6.1 DNS Configuration

Accessing FIPD DNS server, first you'll need to be in FIPD vlans or login to a computer in FIPD vlans, then using MS remote desktop to login to DNS server.

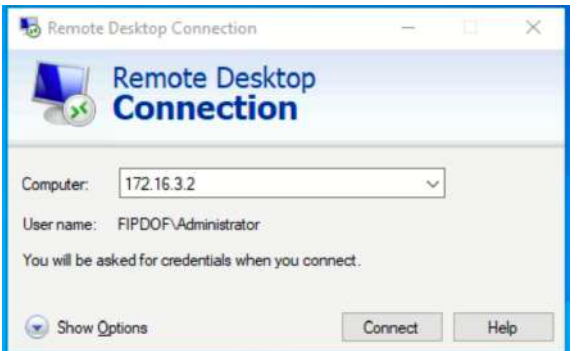

• Local DNS configuration for nfms.maf.gov.la

When logged in to DNS server, open DNS management console, then locate Forward Lookup zone, then look for maf.gov.la and click on it, on the right hand window you'll see nfms, currently it's pointing to 192.168.155.3

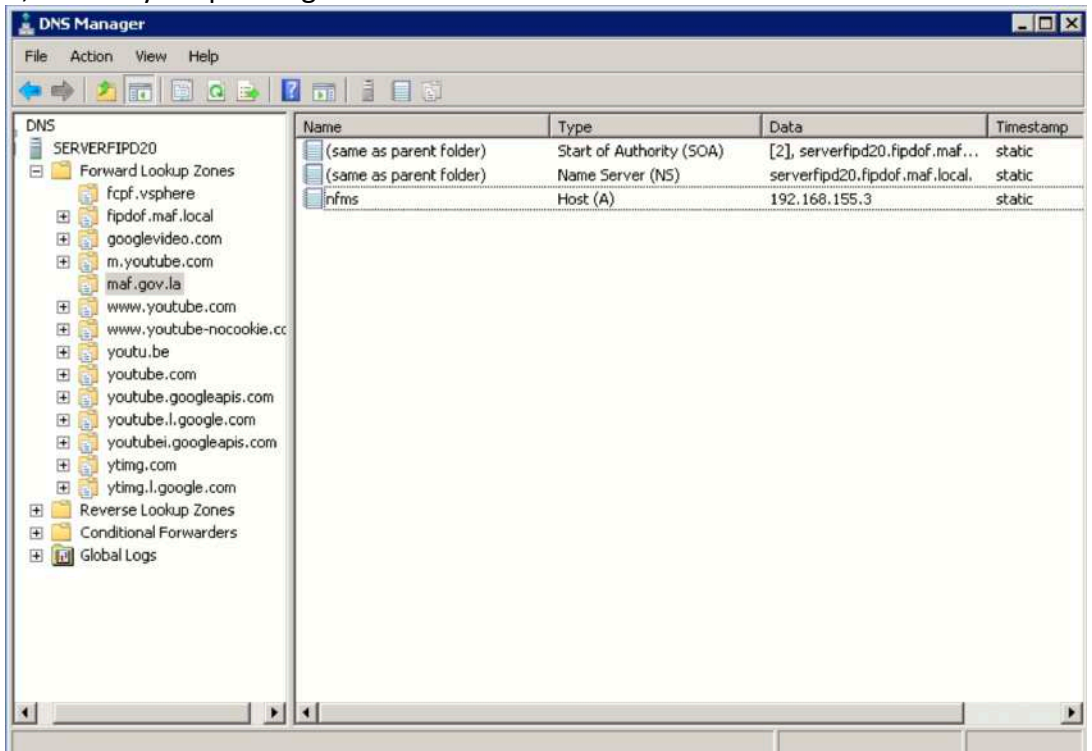

• Local DNS configuration for vCenter

When logged in to DNS server, open DNS management console, then locate Forward Lookup zone, then look for fcpf.vsphere and click on it, on the right hand window you'll see nfms, currently it's pointing to 172.16.10.5

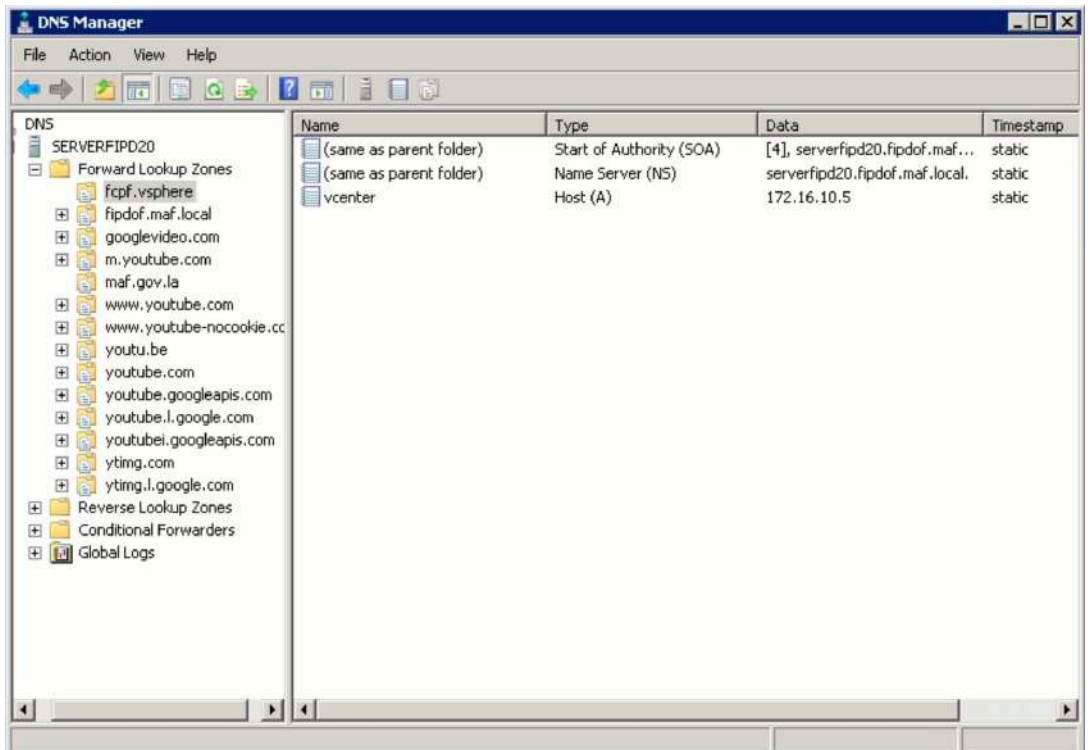

## 6.2 Reverse Proxy Configuration

Reverse proxy server is a Virtual Machine created in FCPF\_CLUSTER, we can access the reverse proxy server from vCenter Web interface

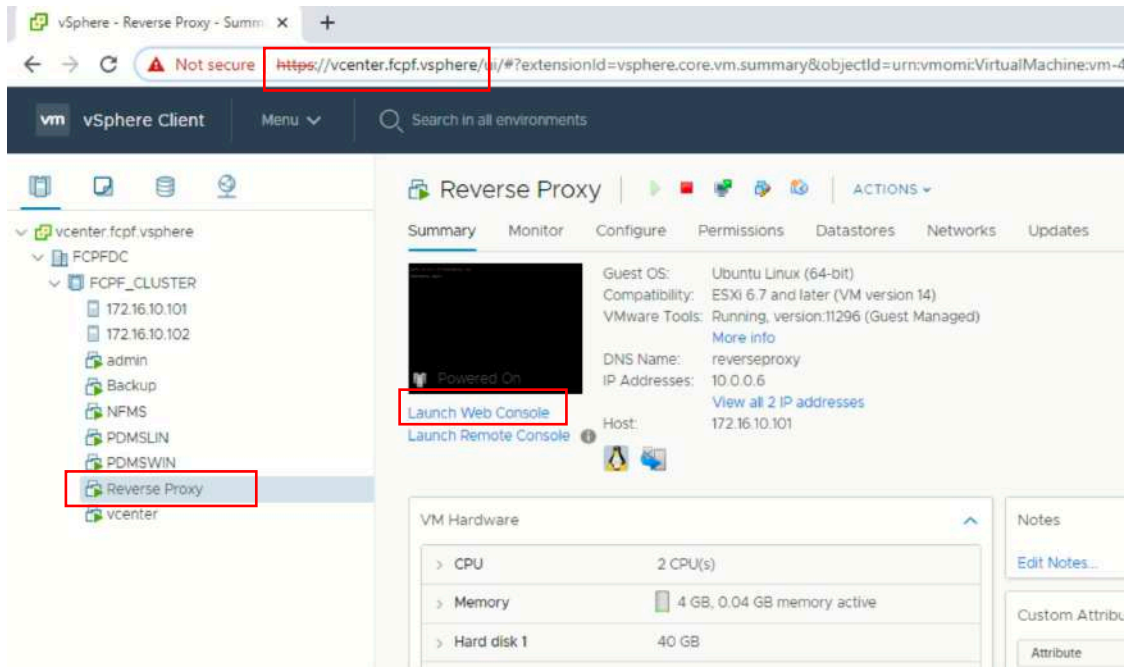

Then login with the credentials:

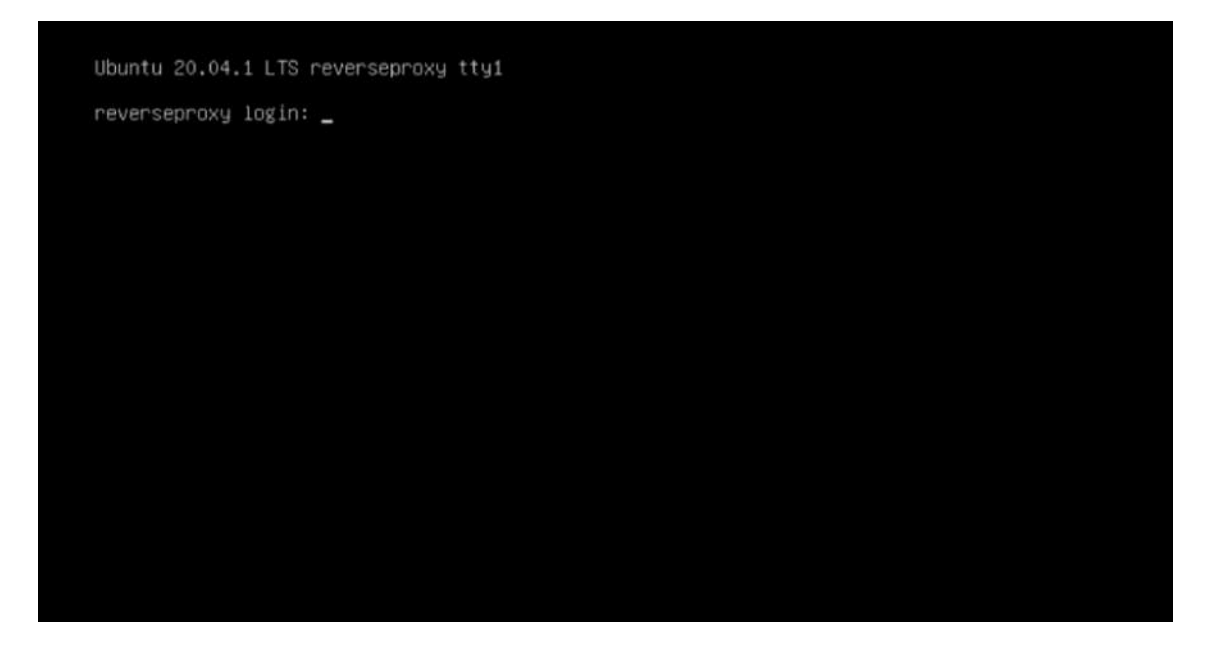

After logged in cd to: *//etc/apache2/sites-availables/* Then open a configuration file using command: *sudo vi nfms.maf.gov.la-le-ssl.conf*

Password: Welcome to Ubuntu 20.04.1 LTS (GNU/Linux 5.4.0-52-generic x86\_64) \* Documentation: https://help.ubuntu.com https://landscape.canonical.com \* Management: \* Support: https://ubuntu.com/advantage System information as of Wed 04 Nov 2020 07:46:14 AM UTC System load: 0.01 207 Processes: Usage of /: 25.<br>Memory usage: 7% 25.4% of 39.12GB Users logged in: IPv4 address for ens160: 10.0.0.6 0% Swap usage: \* Introducing self-healing high availability clustering for MicroK8s! Super simple, hardened and opinionated Kubernetes for production. https://microk8s.io/high-availability 49 updates can be installed immediately. 0 of these updates are security updates. To see these additional updates run: apt list --upgradable Last login: Tue Nov 3 04:57:14 UTC 2020 on tty1<br>nfms@reverseproxy:~\$ cd /etc/apache2/sites-available/ nfms@reverseproxy:/etc/apache2/sites-available\$ 11 total 40 drwxr-xr-x 2 root root 4096 Nov 3 07:01 /<br>drwxr-xr-x 8 root root 4096 Sep 10 10:34 -rw-r--r-- 1 root root 1332 Apr 13 2020 000-default.conf -rw-r--r-- 1 root root 981 Sep 6 04:12 Apache2Proxy.conf -rw-r--r-- 1 root root 6338 Apr 13 2020 default-ssl.conf<br>-rw-r--r-- 1 root root 2780 Sep 11 09:16 nfms.maf.gov.la.conf -rw-r--r-- 1 root root 6548 Sep 7 15:59 nfms.maf.gov.la.conf.bk -rw-r--r-- 1 root root 2246 Oct 29 04:59 nfms.maf.gov.la-le-ssl.conf nfms@reverseproxy:/etc/apache2/sites-available\$ sudo vi nfms.maf.gov.la-le-ssl.conf Ssl configrations and forwarding configurations are in this file

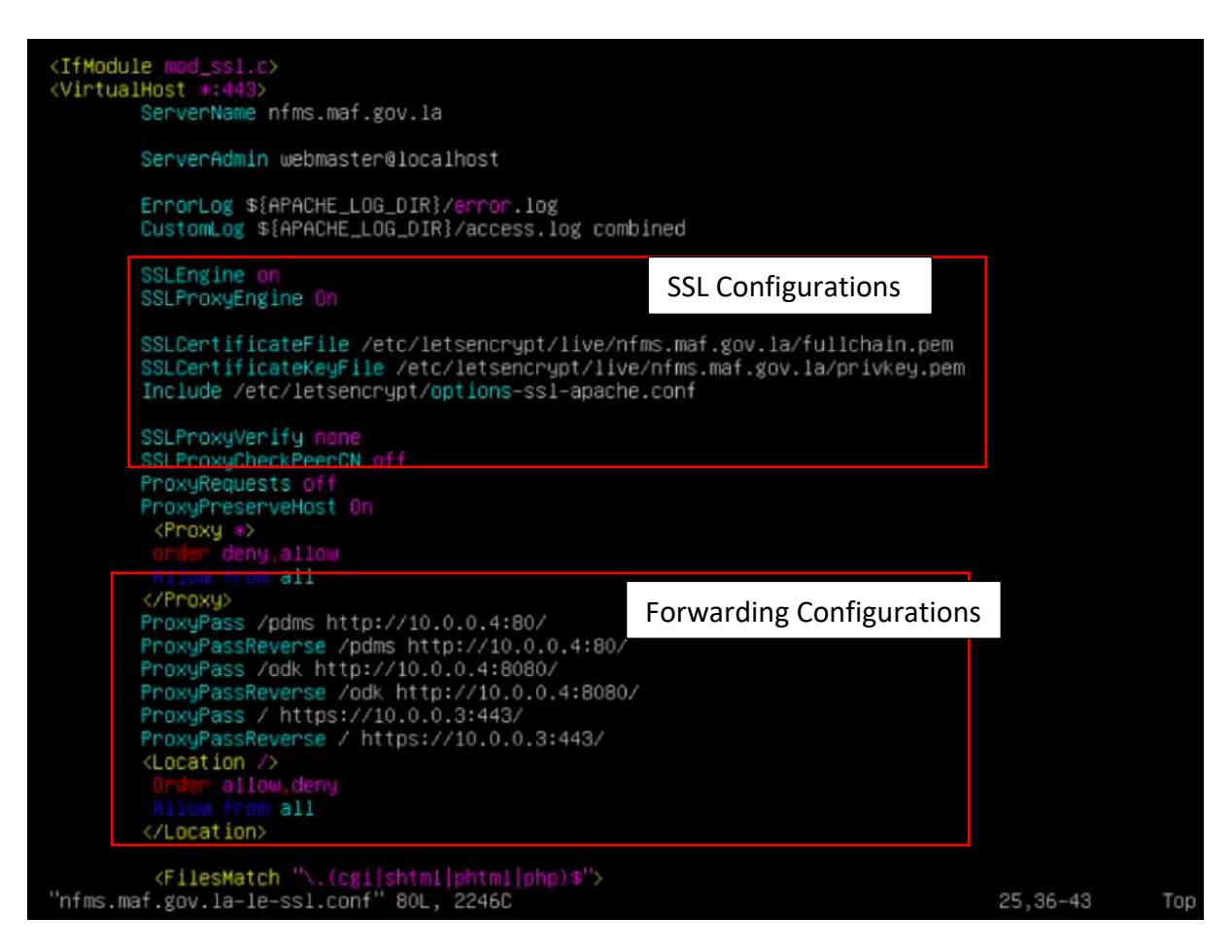

# 7 Storage Administration

## 7.1 SAN Configuration

• Accessing SAN

First you'll need to be in FIPD vlans or login to a computer in FIPD vlans, then open your web browser, fill in the address bar with https://172.16.10.103:8088, then fill in login credentials:

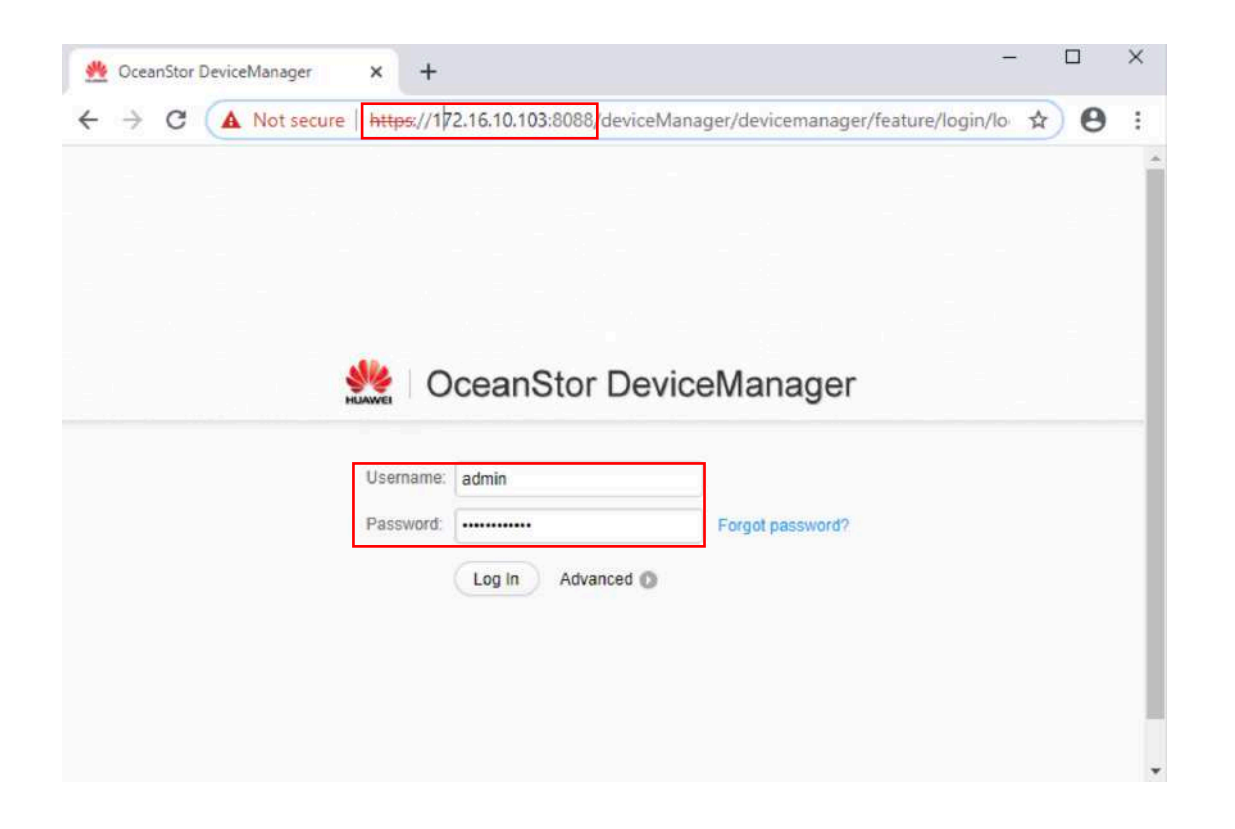

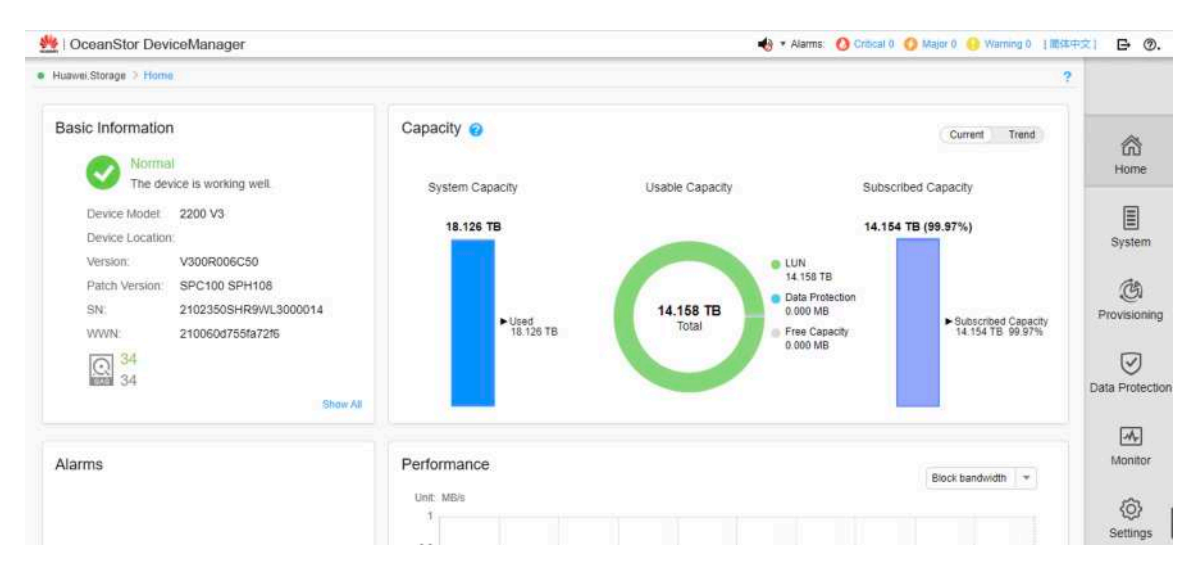

After logged in, click on Provisioning, most relevant configurations are in this page.

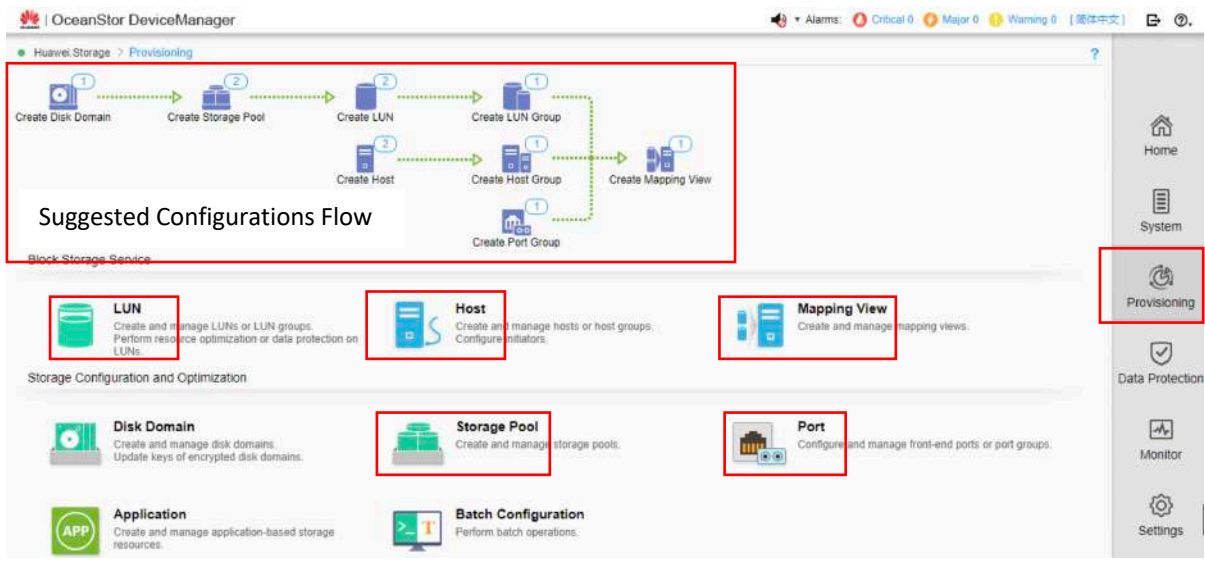

## 7.2 NAS Configuration

Accessing NAS storage, first you'll need to be in FIPD vlans or login to a computer in FIPD vlans, then open your web browser and fill in the address bar with http://172.16.10.105:5000 for NAS1 and http://172.16.10.106:5000 for NAS2, then fill in the login credentials:

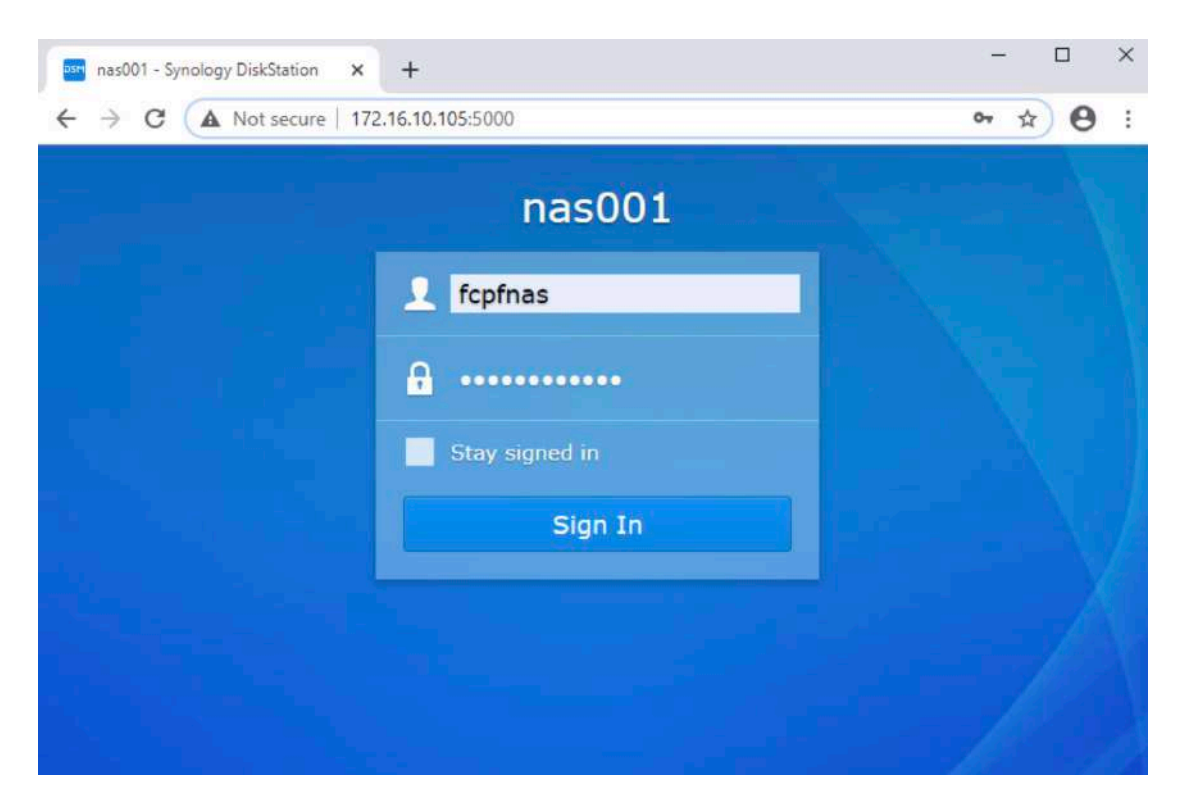

Since NAS is only configured as shared folder to store backup date, therefore relevant configuration is only creation of shared folder

Shared folder in NAS1, click on File Station and you'll see vmbackup, it's a shared folder created to store backup data of Virtual Machines in side NFMS Virtual Infrastructure.

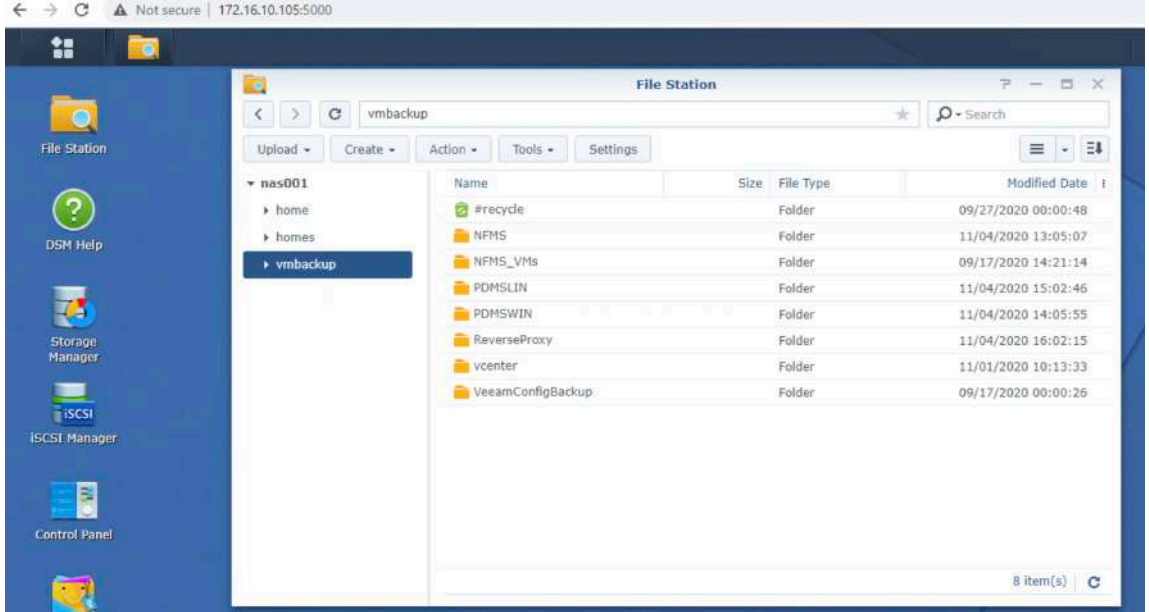

Shared folder in NAS2, click on File Station and you'll see filebackup, it's a shared folder created to store backup data of FIPD servers.

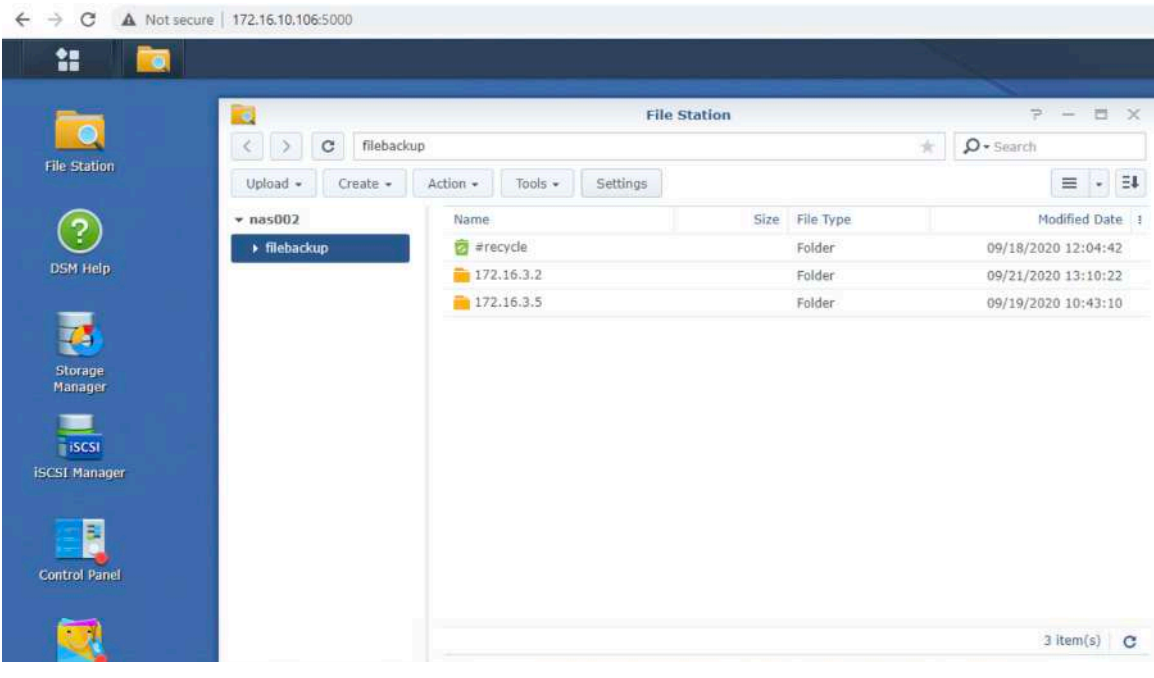